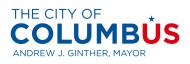

City of Columbus Vendor Services

User Guide

Updated: December 2021

# Contents

| Accounts Used to Login to Vendor Services                                                                         | 3  |
|----------------------------------------------------------------------------------------------------|----|
| Recommended Browsers with Vendor Portal                                                                           | 3  |
| Register New Vendor                                                                                               | 3  |
| Existing Vendors: Register as a User for Existing Vendor Account in Vendor Portal / Ac<br>Users to Vendor Account |    |
| Logging into City of Columbus Vendor Services                                                                     | 14 |
| Vendor Maintenance                                                                                                | 14 |
| Uploading Attachments to Vendor Record (W9)                                                                       | 14 |
| Update your Vendor Profile                                                                                        | 17 |
| Update Address                                                                                                    | 17 |
| Update Contact Information                                                                                        | 20 |
| View/Update/Remove Registered Business Procurement Categories                                                     | 22 |
| Contract Compliance Questionnaire                                                                                 | 26 |
| View Vendor Certifications                                                                                        | 28 |
| View Bids in Progress                                                                                             | 29 |
| View All Open RFQs                                                                                                |    |
| View Closed RFQs                                                                                                  |    |
| Enter and Submit Bid                                                                                              |    |
| View Amendments                                                                                                   |    |
| Add Alternate Bid on an Item                                                                                      | 40 |
| Complete RFQ Bid Questionnaire                                                                                    | 44 |
| Submit Vendor Question Regarding RFQ                                                                              | 45 |
| View Vendor Questions and Answers                                                                                 | 47 |
| Recall a Bid                                                                                                    |    |
| View or Add Attachments                                                                                           | 50 |
| Add Attachments                                                                                                   | 52 |
| Save File as PDF                                                                                                  | 54 |
| View Archived Bids                                                                                                | 57 |
| View and Print Purchase Orders                                                                                    | 59 |
| View Payment Status and Payment Information                                                                       | 60 |
| Vendor Portal Support                                                                                             | 65 |

# Accounts Used to Login to Vendor Services

City of Columbus Vendor Services recommends vendors register with their business/work email address.

# **Recommended Browsers with Vendor Portal**

The Vendor Portal works with most major web browsers such as Edge, Safari, and Google. We do not advise using Internet Explorer.

## **Register New Vendor**

City of Columbus vendors may register as a new vendor with the documented steps below in the City of Columbus D365 Vendor Portal.

Menu Path: Homepage > Sign Up

**Step 1**. Navigate to the <u>City of Columbus Vendor Portal</u> or enter the following address in your browser: <u>https://columbusvendorservices.powerappsportals.com/</u>

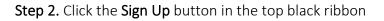

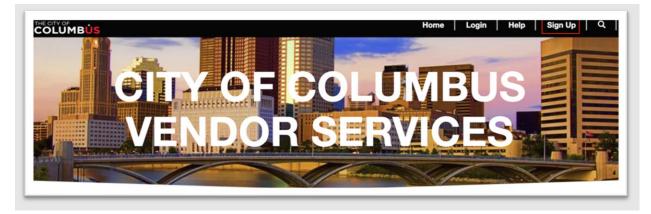

**Step 3.** Complete the requested registration information fields including your work/business email address and Federal Tax ID, then select Register.

| CITY OF COLUMBUS | Home                      | Login   Help   Sign Up   ' |
|------------------|---------------------------|----------------------------|
|                  | Name *                    |                            |
|                  | First Name                | Last Name                  |
|                  | Email •<br>Business Email |                            |
|                  | Business Line *           |                            |
|                  | Select Business Line V    |                            |
|                  | Company Name *            | Federal Tax ID *           |
|                  | Company Name              | Federal Tax ID             |
|                  | Reg                       | jister                     |
|                  | Already registered        | ? Click here to login.     |

Step 4. A registration link will be sent to the e-mail address entered during registration.

**Note**: Please allow up to 15 minutes for the email to arrive. Be sure to check SPAM/Junk Folder(s) for the email that which will arrive from <u>invites@microsoft.com</u>. If you do not receive this email, stop and contact Vendor Services at <u>vendorservices@columbus.gov</u> for further assistance.

#### Step 5. Select the Accept Invitation button/link in the registration email

| City of Colum         | bus OH invited you to access applications within their organization                                                                                                    |   | 0 |   |
|-----------------------|----------------------------------------------------------------------------------------------------|---|---|---|
| Microsoft Invitations | on behalf of City of Columbus OH <invites@microsoft.com> Sat, Dec 19, 2020, 11:03 AM</invites@microsoft.com>                                                                                                    | ☆ | 4 | : |
|                       | Please only act on this email if you trust the organization represented below. In rare cases, individuals may receive fraudulent invitations from bad actors posing as legitimate companies. If you were not expecting this invitation, proceed with caution. |   |   |   |
|                       | Organization: City of Columbus OH<br>Domain: cityofcolumbusoh.onmicrosoft.com                                                                                                    |   |   |   |
|                       | If you accept this invitation, you'll be sent to https://operations.dynamics.com.                                                                                                    |   |   |   |
|                       | Accept invitation                                                                                                    |   |   |   |

**Step 6.** Sign In to your existing Microsoft Account using the email address used during registration **or** create a new Microsoft account for that email address if prompted.

Note: If your work/business email is setup with Microsoft, your account password may be your email/work/network password for your business. For security purposes, we do <u>NOT</u> have access to any passwords. Passwords are managed between you and Microsoft and/or your business. We are unable to reset any passwords. If you create a new Microsoft account, be sure to setup account recovery options when registering so you can reset the password if needed.

**Step 7**. After entering your existing password or creating a password if prompted, validate your account using the confirmation code sent to your provided email address.

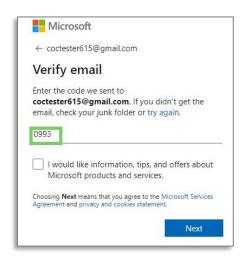

Step 8. If prompted, select the Country/region where you conduct business

Step 9. Read and accept any Terms and conditions and complete any security prompts.

Step 10. Select Accept to link your Microsoft Account with Vendor Services.

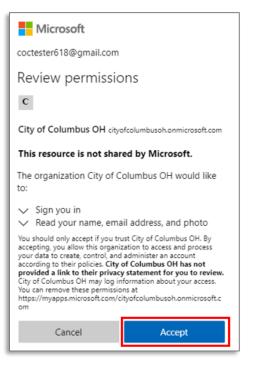

### Vendor Registration

.

Step 11. Select Next to begin populating registration.

| Vendor registration   Stand | dard view 🗸                                                |
|-----------------------------|------------------------------------------------------------|
| Country/region              | Complete the registration process. Click Next to continue. |

#### Country/region

**Step 12. Select** the applicable Country/region or enter an abbreviation in the filter field. For example, **USA** followed by **enter** on the keyboard will bring up United States.

| Vendor registration   Stand | lard view 🗸              |                              |                                 |
|-----------------------------|--------------------------|------------------------------|---------------------------------|
| Country/region              | Select the country or re | egion from where you conduct | t business, and then click Next |
|                             | C Country/region         | Long name :                  |                                 |
| O Terms and conditions      | USA                      | United States                |                                 |

### Terms and Conditions of Use

**Step 13. Read** the Terms and Conditions of Use. Upon your agreement, **click/switch** the button under Accept Terms and Conditions in order to continue.

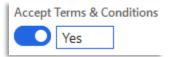

## Company information

| GENERAL INFORMATION    |                   |     |                   |                     |                  |
|------------------------|-------------------|-----|-------------------|---------------------|------------------|
| Company name           | Doing business as |     | Organization type |                     | 3                |
| CoCTester615           | CoC Tester Inc    |     | Organization      | Upload W9 form      |                  |
| Registration Email     | Telephone         | Fax |                   | Email               | Website          |
| CoCTester615@gmail.com | 6140000000        |     |                   | CoCTester@gmail.com | CoCTester615.com |

Step 14. Under the General Information section, complete the following fields:

- a. Doing business as
- b. Telephone
- c. Email (Company/Business Email) This email is for business RFQ/RFP/PO notifications and can be different from the registration email address.
- d. Address (Select "Add" to create new)
  - a. Vendors must add a primary and remit address using the **Purpose** and **Primary** fields

| Name or description | Address                                         | Purpose           | Primary |
|---------------------|-------------------------------------------------|-------------------|---------|
| CoCTester615        | 90 W. Broad Street<br>Columbus, OH 43215<br>USA | Business:Remit-to | Yes     |

Step 15. Click the Upload W9 form button to upload a W9 form for the company

a. A W9 is required before a Purchase Order can be issued by the City or work can be performed by a vendor

| Upload document     |  |
|---------------------|--|
| File to upload      |  |
| fw9.pdf             |  |
| Browse              |  |
| Notes               |  |
| W9 for organization |  |
| Name                |  |
| fw9                 |  |
| Document Type       |  |
| W9/W8 ~             |  |
| Upload              |  |

#### Contact Information

Step 16. Enter contact information fields for the primary contact on the vendor account

- a. First name, Middle name (optional), Last name
- b. Telephone
- c. Address (If the address is the same as the business address, click/switch Address same as Business. Otherwise, select Add to add the separate address for the Contact.

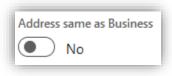

#### **Business Information**

Step 17. Enter all relevant information regarding Ownership Profile, Business Profile, and Terms of Payment

#### Procurement categories

**Step 18**. Select "Add category". Search for applicable categories, and add categories to vendor profile

- a. Vendors should register for all applicable Procurement Categories (UNSPSC) for their business operations during vendor registration. Vendors are auto-notified procurement opportunities based on registered procurement categories.
- b. Multiple categories can be selected. Selecting a Segment or Family of procurement categories will include all categories listed under the primary category
- c. Vendors can add additional categories after registration see <u>View/Update/Remove</u> <u>Business Procurement Categories</u> for details steps on adding procurement categories.

| Se                    | ect procurement categories f      | or the products or services that your company requests to provide |
|-----------------------|-----------------------------------|-------------------------------------------------------------------|
| Ad                    | ld category 📋 Remove              |                                                                   |
| <ul> <li>✓</li> </ul> | Procurement category              | ]                                                                 |
|                       | Building and Facility Constructio |                                                                   |
|                       | Education and Training Services   |                                                                   |
|                       |                                   |                                                                   |
|                       |                                   |                                                                   |
|                       |                                   |                                                                   |
|                       |                                   |                                                                   |
|                       |                                   |                                                                   |

#### Contract compliance

**Step 19.** Review Questions for Contract Compliance Questionnaire. If information is available **Select** "Complete questionnaire" to answer questions

- a. Vendors can fill out contract compliance questionnaire at a later date if information is not available see <u>Contract Compliance Questionnaire</u>
- b. Vendors will need to complete contract compliance questionnaire to be eligible to perform work for the City of Columbus

| Vendor registration   Sta | andard view 🗸                                                                                                    |   |
|---------------------------|----------------------------------------------------------------------------------------------------|---|
| •                         | Questionnaire 1 of 1                                                                                                    |   |
| Country/region            | 1. What date was this company founded?<br>2. Who is the owner, president or principal of the company?                                                                                                    | ^ |
| Terms and conditions      | 3. If you have 50 or more employees, you are required to submit the federal EEO-1 form to the City of Columbus, Office of Diversity and Inclusion within 10 days. Are you required to comply? (Please e-mail the form to throseboro@columbus.gov)<br>4. Does applicant conspicuously post its EEO Policy?                                  |   |
| Company information       | 5 Is EED policy available to current and prospective employees?<br>6. Does applicant state that it is an Equal Opportunity Employer in employment ads and solicitations? Has applicant notified all of its hiring sources that it considers for employment all qualified applicants without regard to race, color, religion, sex, national | ~ |
| Contact information       |                                                                                                    |   |
| Business information      |                                                                                                    |   |
| Procurement categories    | Status                                                                                                    |   |
| Questionnaires            | Not started                                                                                                    |   |
| Submit registration       | Complete questionnaire View answers Previous questionnaire Next questionnaire                                                                                                    |   |

c. The Status will show as Finished when questionnaire is completed

Step 20. When you have completed all registration information, click Finish

#### a. It is important to submit registration as accurate and complete as possible

When you have submitted your registration, you cannot modify the information. Click Finish to submit.

**Step 21**. The registered vendor will receive an email confirming registration was successful, if the vendor does not receive this email the registration is not yet complete.

# Existing Vendors: Register as a User for Existing Vendor Account in Vendor Portal / Add Additional Users to Vendor Account

Existing City of Columbus vendors may register as a **user** and be associated with their existing account with the documented steps below in the City of Columbus D365 Vendor Portal.

#### - Existing vendors do not need to create a new vendor account

Menu Path: Homepage > Sign Up

**Step 1**. Navigate to the <u>City of Columbus Vendor Portal</u> or enter the following address in your browser: <u>https://columbusvendorservices.powerappsportals.com/</u>

### Step 2. Click the Sign Up button in the top black ribbon

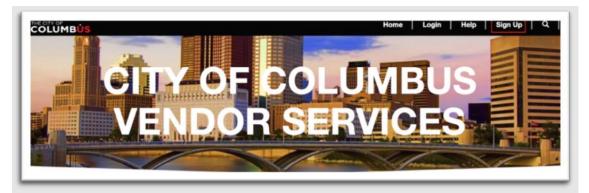

Step 3. Complete the requested registration information fields

- a. First Name
- b. Last Name
- c. Business Email (Use An Individual Work Email Address ie. person@company.com)
- d. Business Line
- e. Company Name
- f. Federal Tax ID
  - a. Use the **Federal Tax ID** # that is associated with your business and previous vendor account

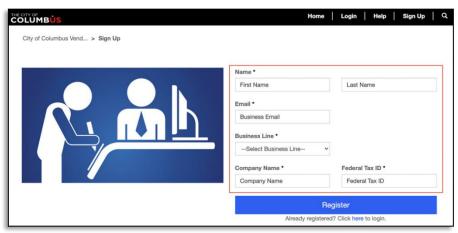

#### Step 4. Click Register

**Step 5.** If the Vendor Account is located, a message will appear stating that the Federal Tax ID already exists. Select **Add as contact**.

| Federal Tax ID already | exists                                                                                                    |
|------------------------|----------------------------------------------------------------------------------------------------|
| Message:               | The Federal Tax ID you entered is already registered with the City of Columbus. You will be added as a contact for this Vendor. Do you want to continue? |
|                        | Cancel Add as contact                                                                                                    |

#### Step 6. Validate your primary e-mail address and phone number. Select Add as contact

| Primary Email*        | CoCTester617@gmail.com |  |
|-----------------------|------------------------|--|
| Primary Phone Number* | Primary Phone Number   |  |
|                       |                        |  |

#### E-mail Confirmation, Account Creation and Activation

**Step 7**. Check your work e-mail address for a Microsoft e-mail for account activation. Click the **Accept Invitation** button/link.

**Note**: Please allow up to 15 minutes for email to arrive. Please be sure to check your SPAM/Junk Folder(s) for the email that will arrive from <u>invites@microsoft.com</u>. If you do not receive this email, stop and contact Vendor Services @ <u>vendorservices@columbus.gov</u> for further assistance.

| City of Columbus OH invited you to access                                                                                                    | applications within their o                                                                                    | organization                | 8 | Z |
|----------------------------------------------------------------------------------------------------|----------------------------------------------------------------------------------------------------|-----------------------------|---|---|
| Microsoft Invitations on behalf of City of Columbus OH <invites@n< th=""><th>nicrosoft.com&gt;</th><th>Sat, Dec 19, 2020, 11:03 AM</th><th>4</th><th>:</th></invites@n<> | nicrosoft.com>                                                                                                 | Sat, Dec 19, 2020, 11:03 AM | 4 | : |
| Please only act on this email if you trus<br>receive fraudulent invitations from bad act<br>invitation, proceed with caution.                                            | 5                                                                                                    |                             |   |   |
| Domain                                                                                                    | ation: City of Columbus OH<br>: cityofcolumbusoh.onmicrosoft.com<br>on, you'll be sent to https://operations.d | vnamics com                 |   |   |
|                                                                                                    | Accept invitation                                                                                              | namescon.                   |   |   |

**Step 8**. If the email address used during registration is located as an existing Microsoft Account, you will be prompted to sign in to that account. Otherwise, as shown below, follow the on screen step to create a new Microsoft account for the email address used during registration.

**Note**: If your business email is setup with Microsoft active directory services, **your account password may be your email/work/network password for your business**. For security purposes, we do <u>NOT</u> have access to any passwords. Passwords are managed between you and Microsoft or your business. We are unable to reset any passwords. If you create a new Microsoft account, be sure to setup account recovery steps with Microsoft accordingly so you can reset the password if needed.

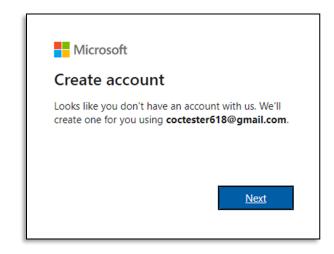

Step 9. Create a password and click the Next button

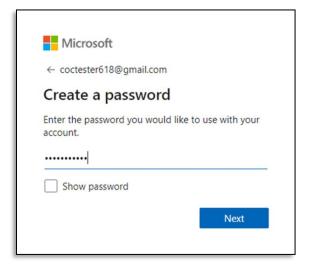

Step 10. Select a Country/region and Birthdate and click the Next button

| ← coctester618                  | 3@amail.co   | m          |           |   |
|---------------------------------|--------------|------------|-----------|---|
|                                 | -            |            |           |   |
| Create aco                      | count        |            |           |   |
| We need just a l                | ittle more i | info to se | t up your |   |
| account.                        |              |            |           |   |
|                                 |              |            |           |   |
|                                 |              |            |           | ~ |
| Country/region                  |              |            |           | ~ |
|                                 |              |            |           |   |
| Country/region<br>United States | • 1          | ~          | 1980      | ~ |

Step 11. Enter in the Security Code e-mailed by Microsoft when prompted

| Microsoft account                                                                                                    |
|----------------------------------------------------------------------------------------------------|
| Verify your email address                                                                                                    |
| To finish setting up your Microsoft account, we just need to make sure this email address is yours.                             |
| To verify your email address use this security code 8325                                                                        |
| If you didn't request this code, you can safely ignore this email. Someone else might have typed your email address by mistake. |

Step 12. Review permissions and select Accept

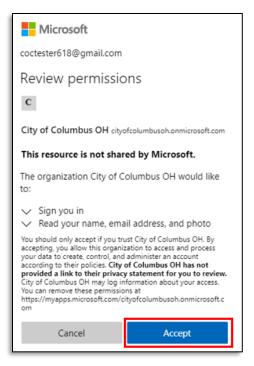

**Step 13**. The user will receive an e-mail from City of Columbus confirming they have been added as a vendor

a. The User Registration Process is complete and the user is linked to an existing vendor account

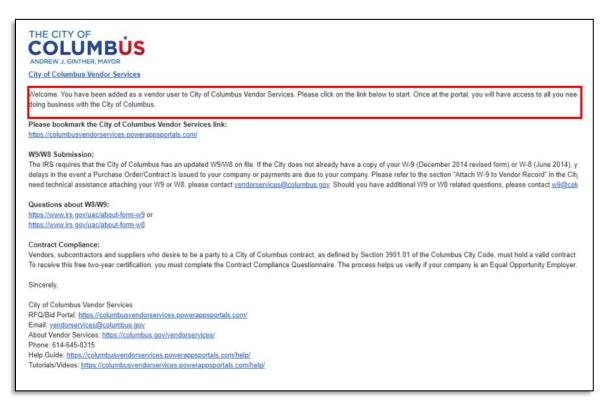

# Logging into City of Columbus Vendor Services

City of Columbus vendors may log into Vendor Services with the documented steps below in the City of Columbus D365 Vendor Portal.

**Step 1**. Navigate to the <u>City of Columbus Vendor Portal</u> or enter the following address in your browser: <u>https://columbusvendorservices.powerappsportals.com/</u>

#### Step 2. Click the Login button

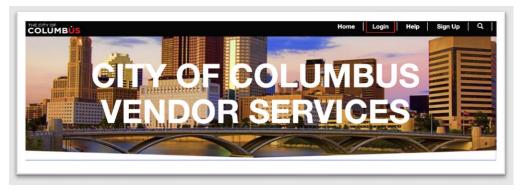

Step 3. Enter login credentials used during registration.

| Microsoft               |         |
|-------------------------|---------|
| ← chelsey.gao@avaap.com |         |
| Enter password          |         |
| Password                |         |
| Forgot my password      |         |
|                         | Sign in |
|                         | Sign in |

Step 4. Click the Sign in button

# Vendor Maintenance

# Uploading Attachments to Vendor Record (W9)

City of Columbus vendors may add attachments to their Vendor Profile with the documented steps below in the City of Columbus D365 Vendor Portal.

Menu Path: Homepage > Vendor information

**Step 1**. Login to the City of Columbus Vendor Services Site (See <u>Logging into City of Columbus</u> <u>Vendor Services</u> for additional Assistance.)

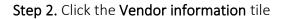

| Cit      | ty c | of C       | olı | ım | bu  | s       |   |                              |   |                             |     |                    |  |
|----------|------|------------|-----|----|-----|---------|---|------------------------------|---|-----------------------------|-----|--------------------|--|
| <<br>Su  |      | ecem<br>Tu |     |    |     | ><br>59 | Ē | Contract Compliance          | Ē | Purchase order confirmation | RE  | Vendor information |  |
|          |      | 1          | 2   | 3  | 4   | 5       |   |                              |   |                             |     |                    |  |
| 6        | 7    | 8          | 9   | 10 | 11  | 12      | 扇 | Invoicing                    | B | Vendor bidding              | Ð   | Vendor payments    |  |
|          | 14   | 15         | 16  | 17 | 18  | 19      |   | 200000000000 <del>0</del> 00 |   |                             | E V | 19202000505000000  |  |
| 13       |      |            |     | 24 | 25  | 26      |   |                              |   |                             |     |                    |  |
| 13<br>20 | 21   | 22         | 25  | 24 | 2.5 |         |   |                              |   |                             |     |                    |  |

Step 3. Select the Upload attachments tile

| Summary                                     |                      |
|---------------------------------------------|----------------------|
| Flanagan's Pub                              | 1 <sub>Users</sub>   |
| Sample Address<br>Columbus, OH 45419<br>USA | 0 User requests      |
|                                             | Categories           |
| Email address<br>sample@gmail.com           | 0 Upload attachments |
| Telephone<br>1234567890                     | L                    |
| ন্স More details 🗸                          |                      |

Step 4. Select the New button

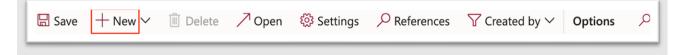

## Step 5. Select W9/W8 from

a. Note: Vendors can submit W9/W8 forms from this area

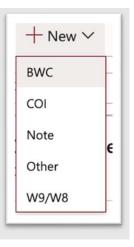

Step 6. Click the Browse button

| Upload document |
|-----------------|
| Browse          |

Step 7. Select desired document to upload

Step 8. Document details will appear on screen

|                 | open 🚳 Settings 🔎 References 🕤 | Created by V Opti | ons 🔎             |                       |
|-----------------|--------------------------------|-------------------|-------------------|-----------------------|
| P Filter        | Attachments for Unlinked       |                   |                   |                       |
| COL             | Description                    | Туре              | Attached          |                       |
| coi             | CardBackSide copy 2            | Other             | Yes               |                       |
| BWC Sample      | General                        |                   |                   |                       |
|                 | DETAILS                        | OTHER I           | NFORMATION        | CREATE                |
| Other Test Form | Notes                          | Is default        | t attachment      | Created by            |
| Other           |                                |                   | No                | euocflan@gmail.com    |
|                 |                                |                   |                   | Created date and time |
| COI Test Form   |                                |                   |                   | 12/15/2020 11:31:02 A |
|                 | Restriction                    |                   |                   |                       |
| BWC Test Form   | External 0                     |                   |                   |                       |
| Other Test Form | Attachment                     |                   |                   |                       |
| Other           | FILE INFORMATION               | File type         |                   | FILE LOCATION         |
|                 | File name                      | png               |                   | File location         |
| Other Test Form | CardBackSide copy 2            | Original          | file name         |                       |
| Other           |                                |                   | ckSide copy 2.png |                       |

Step 9. You will see the attachment listed on the screen

Step 10. Select the X button to close the window

🗟 Save 🕂 New 🗸 🗉 Delete 🖊 Open 🛞 Settings 🖓 References 🍸 Created by 🗸 🛛 Options 🔎

## Update your Vendor Profile

## Update Address

Vendors may update their address with the documented steps below in the City of Columbus D365 Vendor Portal.

**Menu Path**: Homepage > Vendor information

Step 1. Select the Vendor information tile from the homepage

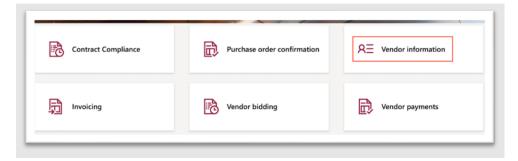

Step 2. Select More Details > Addresses from the dropdown

| Vendor info         | rmation     |
|---------------------|-------------|
| 032222              | $\sim$      |
| Summary             |             |
| Sample Vendor       | r           |
| Address             |             |
| 123 Peachtree St    |             |
| General             |             |
| Addresses           |             |
| Contact information |             |
| Business            |             |
| Categories          | lorsite.com |
| State tax ID        |             |
| Certifications      |             |
|                     |             |

Step 3. Click the three dots in the left-hand corner to select Add from the dropdown

| o o ta ta ta ta ta ta | ample vendo | R<br>nformation                |
|-----------------------|-------------|--------------------------------|
| General               | Addresses   | Contact information            |
|                       | escription  | Address                        |
| Edit<br>Add           | endor       | 123 Peachtree<br>Decatur, GA 3 |

Step 4. Select the Purpose of the address.

Step 5. Enter an address for your business using the Country, Street, Zip Code, City, and State fields.

| Location ID         |        |  |
|---------------------|--------|--|
| 000230822           |        |  |
| Name or description |        |  |
| Sample Vendor       |        |  |
| Purpose             |        |  |
| Business;Remit-to   | ~      |  |
| Country/region      |        |  |
| USA $\sim$          |        |  |
| ZIP/postal code     |        |  |
| 30032 ~             |        |  |
| Street              |        |  |
| 123 Peachtree St    |        |  |
|                     |        |  |
|                     |        |  |
| City                |        |  |
| Decatur             | $\sim$ |  |
| State               |        |  |
| ga $\sim$           |        |  |
| County              |        |  |
|                     | $\sim$ |  |

### Step 6. Click the OK button

a. The new address will be displayed in the Addresses section.

| General Addresses Contact information Name or description Address Sample Vendor 123 Peachtree Decatur, GA 30 | Business Categ |                      |                |
|----------------------------------------------------------------------------------------------------|----------------|----------------------|----------------|
| Sample Vendor 123 Peachtree<br>Decatur, GA 30                                                                |                | egories State Tax Id | Certifications |
| Decatur, GA 3                                                                                                |                | Purpose              | Primary ↓      |
| USA                                                                                                    |                | Business;Remit-to    | Yes            |

To update the Vendor Remit address information, follow the steps below:

Step 1. Select Addresses

Step 2. Click the three dots in the left-hand corner to select Edit button from the dropdown

|         | mpany ii   | <sup>R</sup><br>nformation |
|---------|------------|----------------------------|
| General | Addresses  | Contact information        |
|         |            |                            |
| Мар     | escription | Address                    |
| Edit    | a day      | 122 December               |

Step 3. From the Purpose dropdown list, select Remit to

|               | Purpose<br>Business;Remit-to ~ |
|---------------|--------------------------------|
| ✓ Role ↑      | Description                    |
| Invoice       | Invoice                        |
| Lading        | Lading                         |
| Other         | Other                          |
| Payment       | Payment                        |
| Real location | Real location                  |
| Recruit       | Recruit                        |
| Remit to      | Remit-to                       |
|               | Select                         |

- a. Update the **Company Contact Information** as necessary:
  - a. Country/region
  - b. Zip/postal code
  - c. Street
  - d. City
  - e. State
  - f. Leave County blank

| Edit address             |
|--------------------------|
| Location ID              |
| 000230822                |
| Name or description      |
| Sample Vendor            |
| Purpose                  |
| Business;Remit-to $\lor$ |
| Country/region           |
| USA 🗸                    |
| ZIP/postal code          |
| 30032 ~                  |
| Street                   |
| 123 Peachtree St         |
|                          |
|                          |
|                          |
| City                     |
| Decatur 🗸                |
| State                    |
| GA 🗸                     |
| County                   |
| ~                        |
| OK Cancel                |
|                          |

Step 4. Click OK

# **Update Contact Information**

Vendors may update contact information in the Vendor Portal with the documented below in the City of Columbus D365 Vendor Portal.

**Menu Path**: Homepage > Vendor information

Step 1. Access the Vendor Portal

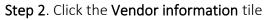

| City      |         | 1 |                       |    | bu | s       |                     |                                |
|-----------|---------|---|-----------------------|----|----|---------|---------------------|--------------------------------|
| ۲<br>Su ۱ |         |   | iber<br><sub>We</sub> |    |    | ><br>Sa | Contract Compliance | Purchase order confirmation    |
| 6<br>13   | 7<br>14 | 8 | 2<br>9<br>16          | 10 | 11 |         | Invoicing           | Vendor bidding Vendor payments |
|           |         |   | 23<br>30              |    | 25 | 26      |                     |                                |

Step 3. Click the Users button

| 1 | Users              |
|---|--------------------|
| 0 | User requests      |
|   | Categories         |
| 0 | Upload attachments |

Step 4. Click the blue hyperlink for the desired profile

| endor collaboration users |                    |                |                |  |
|---------------------------|--------------------|----------------|----------------|--|
| P Filter                  |                    |                |                |  |
| V Name                    | Alias              | Vendor account | Name           |  |
| Jane Doe                  | euocflan@gmail.com | 032205         | Flanagan's Pub |  |

Step 5. Click to expand the Contact information section

| Jane Doe                                   | L MARTINE |   |
|--------------------------------------------|-----------|---|
| Contact person details                     |           | ~ |
| Contact information                        |           | ~ |
| Legal entities the person is a contact for |           | ~ |
|                                            |           |   |

Step 6. Select field under desired column to edit

| Contact information |               |                        |           |              |   |
|---------------------|---------------|------------------------|-----------|--------------|---|
| + Add  🛍 Remove     |               |                        |           |              |   |
| Description         | Туре          | Contact number/address | Extension | Primary ↓    |   |
|                     | Email address | euocflan@gmail.com     |           | $\checkmark$ | P |
|                     |               |                        |           |              |   |

Step 7. Click in cell block to edit desired field information

| Description  | Туре          | Contact number/address | Extension | Primary ↓ |   |
|--------------|---------------|------------------------|-----------|-----------|---|
|              | Email address | Update field here      |           |           |   |
| Phone Number | Phone         | 1234567891             |           |           | C |

a. If multiple contacts are provided, select the **Primary** checkbox for the vendor contact that will be listed as the primary contact.

Step 8. Click the X button to save information and close the Vendor information screen

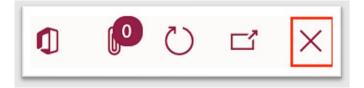

## View/Update/Remove Registered Business Procurement Categories

City of Columbus vendors may view, update, and remove registered business procurement categories with the documented steps below in the City of Columbus D365 Vendor Portal.

Menu Path: Homepage > Vendor Information

#### Add Registered Business Procurement Categories

Step 1. Click the Vendor information tile

|         | - 546   | -          |      |           | 11      |         |    |                     |    |                             | 4  |                    |
|---------|---------|------------|------|-----------|---------|---------|----|---------------------|----|-----------------------------|----|--------------------|
| Ci      | ty o    | of (       | Coli | um        | bus     |         |    | · · ·               | -  |                             |    |                    |
|         |         |            |      |           |         | F       |    |                     |    | THE                         | 1. |                    |
| 1       |         |            |      |           |         |         |    |                     |    | 9/1                         |    |                    |
| <<br>Su | N<br>Mo | oven<br>Tu |      | 202<br>Th | 0<br>Fr | ><br>Sa |    | Contract Compliance | Ð  | Purchase order confirmation | RE | Vendor information |
| 1       | 2       | 3          | 4    | 5         | 6       | 7       |    |                     |    |                             |    |                    |
| 8       | 9       | 10         | 11   | 12        | 13      | 14      | B  | Invoicing           | R  | Vendor bidding              | Ð  | Vendor payments    |
| 15      | 16      | 17         | 18   | 19        | 20      | 21      | 49 | intering            | 20 | tonitor bracking            | 田令 |                    |
| 22      | 23      | 24         | 25   | 26        | 27      | 28      |    |                     |    |                             |    |                    |
| 29      | 30      |            |      |           |         |         |    |                     |    |                             |    |                    |

Step 2. Click the Categories tile

| 2 | All contacts       |
|---|--------------------|
| 1 | Users              |
| 0 | User requests      |
|   | Categories         |
| 0 | Upload attachments |
| , |                    |

Step 3. Click the Add category button

| Procurement     |                |
|-----------------|----------------|
| Expire category | + Add category |

Step 4. View and select a category from the list of Available categories

| Procurement category selection                              |
|-------------------------------------------------------------|
| Select one or more procurement categories                   |
| PARAMETERS                                                  |
| Vendor account                                              |
| 032205                                                      |
| Vendor name                                                 |
| Flanagan's Pub                                              |
| Filter  Available categories                                |
| <ul> <li>City of Columbus - UNSPSC</li> </ul>               |
| Apparel and Luggage and Personal Care Products              |
| Building and Construction Machinery and Accessories         |
| Building and Facility Construction and Maintenance Services |
| Chemicals including Bio Chemicals and Gas Materials         |
| Cleaning Equipment and Supplies                             |

Step 5. Click the Add button

|                             | Add              |
|-----------------------------|------------------|
| Step 6. Click the OK button |                  |
|                             | OK Cancel        |
| Step 7. Click Save          |                  |
|                             | Save Options $>$ |

Remove Registered Business Procurement Categories

Step 1. Click the Vendor information tile

|    | Financ | 1    |      |      |     |    | 1.  |                                                                                                    |                     | -  |                             |    | cols P 📮           |
|----|--------|------|------|------|-----|----|-----|----------------------------------------------------------------------------------------------------|---------------------|----|-----------------------------|----|--------------------|
| ລ  | Ci     | ty o | of C | Col  | um  | bu | 5   | and the second second s | - hale              |    | h                           |    |                    |
| ¢  |        |      |      |      |     |    | 12  |                                                                                                    |                     |    |                             | 1/ |                    |
| Ð  |        |      |      |      |     | -  | 100 |                                                                                                    |                     |    |                             |    |                    |
| 2  |        |      |      |      |     |    |     |                                                                                                    |                     |    | 1/1/                        | -  |                    |
| 88 | <      | N    | oven | nber | 202 | 0  | >   |                                                                                                    | Contract Compliance | Ð  | Purchase order confirmation | RE | Vendor information |
|    | Su     | Mo   | Tu   | We   | Th  | Fr | Sa  |                                                                                                    |                     | _  |                             |    |                    |
|    | 1      | 2    | 3    | 4    | 5   | 6  | 7   |                                                                                                    |                     |    |                             |    |                    |
|    | 8      | 9    | 10   | 11   | 12  | 13 | 14  | B                                                                                                    | Invoicing           | R  | Vendor bidding              | B  | Vendor payments    |
|    | 15     | 16   | 17   | 18   | 19  | 20 | 21  | 40                                                                                                    |                     | 20 |                             | 田令 |                    |
|    | 22     | 23   | 24   | 25   | 26  | 27 | 28  |                                                                                                    |                     |    |                             |    |                    |
|    | 29     | 30   |      |      |     |    |     |                                                                                                    |                     |    |                             |    |                    |

Step 2. Click the Categories tile

| 2 | All contacts       |
|---|--------------------|
| 1 | Users              |
| 0 | User requests      |
|   | Categories         |
| 0 | Upload attachments |
| _ |                    |

Step 3. Mark all desired categories to remove using the left-hand checkbox

|                                        | Show as of date                   | E                      | xpiry date         |                         |
|----------------------------------------|-----------------------------------|------------------------|--------------------|-------------------------|
| Show only currently active             | 🗸 In                              | clude sub-categories   | 63                 |                         |
| <ul> <li>Category hierarchy</li> </ul> | Category                          | Vendor category status | Effective $\nabla$ | Expiration $\heartsuit$ |
| Procurement category                   | Air transport of letters and parc | Approved               | 12/9/2020          | Never                   |

Step 4. Select an Expiry date for the category

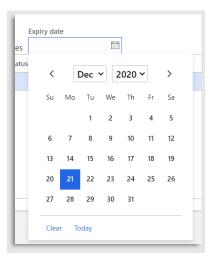

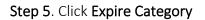

| Procurement     |                |
|-----------------|----------------|
| Expire category | + Add category |

# **Contract Compliance Questionnaire**

All new City of Columbus vendors are required to complete a questionnaire about their business during the registration process and must complete the EBO questionnaire for contract compliance every two years. Documented below are the steps required in the City of Columbus D365 Vendor Portal.

**Menu Path**: Homepage > Contract Compliance

Step 1. Access the Vendor Portal

| Finance and Operations                                                                                             |                       |                             | دەنە २ 📮 😂 ؟ 🖪        |
|----------------------------------------------------------------------------------------------------|-----------------------|-----------------------------|-----------------------|
| City of Columbus                                                                                                   |                       |                             |                       |
| < December 2020<br>Su Mo Tu We Th Fr                                                                               | > Contract Compliance | Purchase order confirmation | RE Vendor information |
| 1 2 3 4<br>6 7 8 9 10 11<br>13 14 <mark>15</mark> 16 17 18                                                         |                       | Vendor bidding              | Vendor payments       |
| 20         21         22         23         24         25           27         28         29         30         31 | 26                    |                             |                       |

Step 2. Click the Contract Compliance tile

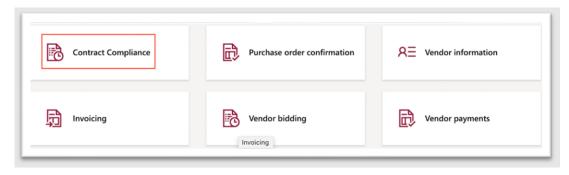

Step 3. Click the Complete Questionnaire button

| 032205 | $\sim$ |
|--------|--------|
| ummary |        |
| +      |        |
|        |        |

Step 4. Click the <u>Start</u> button in the <u>upper left-hand corner</u>

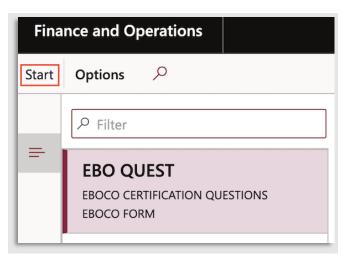

**Step 5**. Proceed through the Questionnaire answering each question and selecting **Forward** to continue

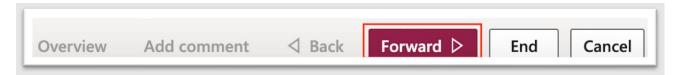

Step 6. Once you have reached and answered the last question, click the End button

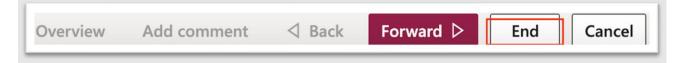

Step 7. The status of the questionnaire will be updated to Finished.

**Note:** Please allow <u>5</u> business days for the Office of Diversity and Inclusion to review the questionnaire submission.

| Status   |  |  |
|----------|--|--|
| Finished |  |  |

## **View Vendor Certifications**

City of Columbus vendors may view vendor certifications with the documented steps below in the City of Columbus D365 Vendor Portal.

**Menu Path**: Homepage > Vendor information

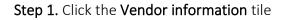

|    | 36   | -    |      |     | - 12 | 1  | 1.1 |                     |    |                             | 6  | -1/-               |
|----|------|------|------|-----|------|----|-----|---------------------|----|-----------------------------|----|--------------------|
| Ci | ty o | of ( | Coli | um  | bu   | s  |     |                     |    |                             |    |                    |
|    |      |      |      |     | -    | -  |     |                     |    | 1                           | 1  | 1-                 |
|    |      |      |      |     |      |    |     |                     |    |                             | -  |                    |
| <  | N    | oven | nber | 202 | 0    | >  |     | Contract Compliance | Ð  | Purchase order confirmation | RE | Vendor information |
| Su | Mo   | Tu   | We   | Th  | Fr   | Sa |     |                     |    |                             |    |                    |
| 1  | 2    | 3    | 4    | 5   | 6    | 7  |     |                     |    |                             |    |                    |
| 8  | 9    | 10   | 11   | 12  | 13   | 14 | ħ   | Invoicing           | R  | Vendor bidding              | R  | Vendor payments    |
| 15 | 16   | 17   | 18   | 19  | 20   | 21 | 49  |                     | -0 |                             | ЩŞ | remer payments     |
| 22 | 23   | 24   | 25   | 26  | 27   | 28 |     |                     |    |                             |    |                    |
| 29 | 30   |      |      |     |      |    |     |                     |    |                             |    |                    |

Step 2. Click the More details tab underneath the Vendor information Summary area

| ١ | /endor information                               |
|---|--------------------------------------------------|
|   | 007170 ~                                         |
|   | Summary                                          |
|   | Grainger                                         |
|   | Address                                          |
|   | Dept 839174745<br>Palatine. IL 60038-0001<br>USA |
|   | Email address                                    |
|   | jain.cool19@gmail.com                            |
|   | Telephone                                        |
|   | (614) 309-8228                                   |
| 1 | More details                                     |
| Γ | General                                          |
| L | Addresses                                        |
| L | Contact information                              |
|   | Business                                         |
|   | Categories                                       |
|   | State tax ID                                     |
| Г | Certifications                                   |

Step 3. Select Certifications from the dropdown menu

#### Step 4. View Certifications

|             | Save Op   | tions ,0                                                      |                    |                     |                 |                |                 |           |
|-------------|-----------|---------------------------------------------------------------|--------------------|---------------------|-----------------|----------------|-----------------|-----------|
| â<br>☆<br>⊙ | My<br>Gen | 170 : GRAINGER<br>/ company inf<br>eral Addresses<br>Document |                    | Business Categories | State Tax Id    | entifications  |                 |           |
| 83          |           |                                                               |                    |                     |                 |                |                 |           |
| 1           |           | Certification number                                          | Certification type | Certification date  | Liability amoun | Effective date | Expiration date | Documents |

## **View Bids in Progress**

City of Columbus vendors may view bids in progress with the documented steps below in the City of Columbus D365 Vendor Portal. **Note**: Bids In Progress are bids that are in progress by a Vendor but have <u>not</u> yet been submitted. To submit a bid, see section <u>Enter and Submit a Bid</u>

Menu Path: Homepage > Vendor bidding

Step 1. Click on the Vendor bidding tile

|     |    |        |      |     |     | P  |     |                     |     |                             | 1   |                    |
|-----|----|--------|------|-----|-----|----|-----|---------------------|-----|-----------------------------|-----|--------------------|
|     |    |        |      |     |     |    |     |                     |     | 4                           | /   |                    |
| <   | N  | overni | ber  | 202 | 0   | >  |     | Contract Compliance | R   | Purchase order confirmation | RE  | Vendor information |
| Su. | Mo | 74     | Vie. | Th  | ħr. | 54 |     |                     | CL. |                             |     |                    |
| 1   | 2  | 3      | 4    | 5   | 6   | 7  |     |                     |     |                             |     |                    |
|     | 9  | 10     |      | 12  | 13  | 34 | 5   | Invoicing           | B   | Vendor bidding              | R   | Vendor payments    |
| 15  | *  | 17     | 18   | 19  | 20  | 21 | -64 |                     |     |                             | E . |                    |
| 22  | 23 | 24     | 25   | 26  | 27  | 28 |     |                     | _   |                             |     |                    |
| 29  | 30 |        |      |     |     |    |     |                     |     |                             |     |                    |

Step 2. Click on the Bids in progress tile

| 032173 ~            |                   |             |
|---------------------|-------------------|-------------|
| Summary             |                   |             |
| 0                   | 1                 | 0           |
| New bid invitations | Accepted bids     | Lost bids   |
| 0                   | 3                 | 3963        |
| Returned bids       | Open RFQs         | Closed RFQs |
| 2 <sup>©</sup>      | 2                 |             |
| Bids in progress    | Suggested<br>RFQs |             |

Step 3. View the Bids in Progress information displayed

a. To view additional information for the bid, click the blue **BID#######** hyperlink

| P titur     |                    |                          |                       |                                  |               |          |            |
|-------------|--------------------|--------------------------|-----------------------|----------------------------------|---------------|----------|------------|
| ✓ Reporter. | 1. App propriet    | Report for potation care | Requesting department | Document title                   | Solution type | Bid type | Eth stated |
| 801040721   | Vendor is updating | RFQ015114                |                       | test for RFQ descript and altern | N             | Sealed   | ~          |
| 801040897   | Vendor is updating | RFQ015117                | Auditor's Office      | Animal collars and harmesses     | N             | Sealed   | ~          |

## View All Open RFQs

City of Columbus vendors may view all open RFQs with the documented steps below in the City of Columbus D365 Vendor Portal.

Step 1. Click the Vendor bidding tile on the homepage

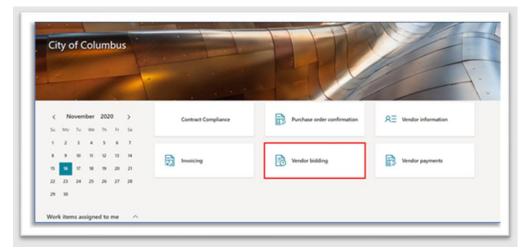

Step 2. Click the Open RFQs tile

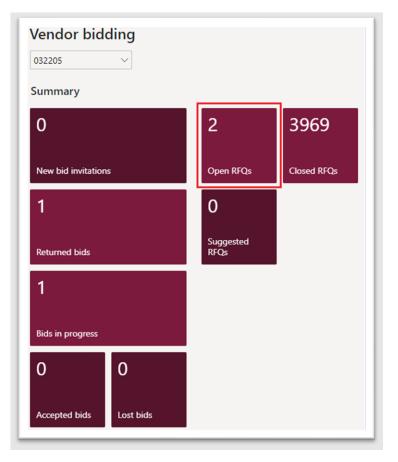

Step 3. From the Open Bids page, view list of Open Bids

|   | Solicitation T | Requesting department | Document title              | Solicitation type | Expiration date and time $\nabla$ |          |      |          |                          |
|---|----------------|-----------------------|-----------------------------|-------------------|-----------------------------------|----------|------|----------|--------------------------|
| ş | RFQ015117      | Auditor's Office      | Animal collars and harnesse | s INF             | 12/3/2020 01:00:00 PM             |          |      |          |                          |
| F | RFQ015129      | Rec and Parks         | Gym Floor Refinishing 2020  | – S RFI           | 11/13/2020 07:00:00 AM            |          |      |          |                          |
|   |                |                       |                             |                   |                                   |          |      |          |                          |
|   |                |                       |                             |                   |                                   |          |      |          |                          |
|   | est for quotat |                       |                             |                   |                                   |          |      |          |                          |
|   | ed information | ~                     | Procurement category II     | em number         | Product name                      | Quantity | Unit | Currency | Expiration date and time |

## **View Closed RFQs**

City of Columbus vendors may view closed RFQ with the documented steps below in the City of Columbus D365 Vendor Portal.

Menu Path: Homepage > Vendor bidding

## Step 1. Click the Vendor bidding tile

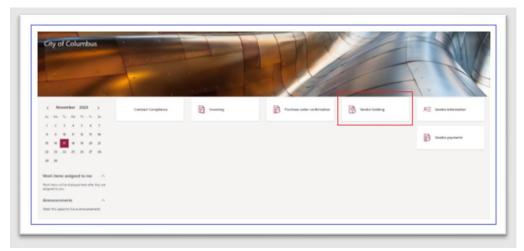

Step 2. Click the Closed RFQs tile

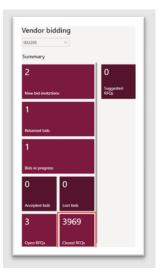

Step 3. From the Closed Bids page, view list of Closed Bids

| cure | ement category |             |                               |                   |                                   |
|------|----------------|-------------|-------------------------------|-------------------|-----------------------------------|
| equ  | Solicitation 1 |             | Document title                | Solicitation type | Expiration date and time $\nabla$ |
|      | RFQ003353      |             | DOP/Locksmith Services        | INF               | 12/17/2018 02:58:50 PM            |
|      | RFQ008405      |             | DOW/WQAL - Salt               | INF               | 12/17/2018 03:04:21 PM            |
|      | RFQ008426      |             | DOW/WQAL - ECD Radiological   | INF               | 12/18/2018 02:00:20 PM            |
|      | RFQ008435      |             | EH-POOL CHEMICALS             | INF               | 12/27/2018 01:55:08 PM            |
|      | RFQ008447      |             | DOW/WQAL - Kimax glass drain  | INF               | 12/18/2018 02:01:44 PM            |
|      | RFQ008696      |             | DOSD-Surveillance Lab Purge & | INF               | 12/27/2018 02:15:25 PM            |
|      |                | FLECTRICITY | DOP - 2018 - METAL CABINET F  | INF               | 12/17/2018 02·27·36 PM            |

## Enter and Submit Bid

Businesses will be notified via email of new request for quotations matching categories they have registered for. Upon receipt of the email, follow the instructions below to enter and submit a bid in the City of Columbus D365 Vendor Portal.

Access Via Menu Path: Homepage > Vendor bidding

Step 1. Click the Vendor bidding tile

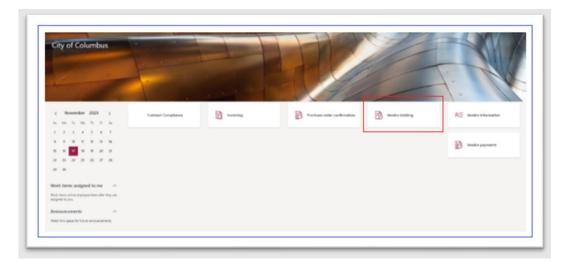

**Step 2.** Click the **New Bid Invitations** for RFQs that your business has been matched based on procurement categories. Otherwise, select **Open RFQs** to view all open solicitations.

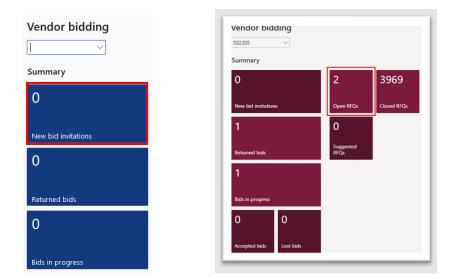

Step 3. Select the desired RFQ you would like to open by clicking the blue hyperlink number (RFQ###### if looking under Open bids or BID###### if looking under New Bid Invitations)

|   |                 | oid invitations<br>ndard vie | W ~            |                            |                       |                |                   |          |             |                         |                                             |
|---|-----------------|------------------------------|----------------|----------------------------|-----------------------|----------------|-------------------|----------|-------------|-------------------------|---------------------------------------------|
| 2 | ρ <sub>Fi</sub> | lter                         |                |                            |                       |                |                   |          |             |                         |                                             |
| Г | 0               | Request for ↑                | Reply progress | Request for quotation case | Requesting department | Document title | Solicitation type | Bid type | Bids sealed | Requested delivery date | Expiration date and time $\bigtriangledown$ |
|   | 0               | BID1834837                   | Not started    | RFQ020162                  |                       | Supplies       | IFB               | Sealed   | ~           | 11/29/2021              | 12/2/2021 1:00:00 PM                        |

Step 4. Click the Bid button on the RFQ details page

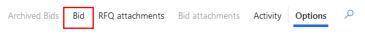

Step 5. If your business was not previously invited to the selected RFQ, a confirmation screen for "Bid for Vendor # created" is displayed confirming the self-invitation to the RFQ. Click the Close button.

Step 6. Confirm all the RFQ details displayed are correct to vendor preference

- a. Status
- b. Requestor
- c. Delivery Name
- d. Delivery Address
- e. Address
- f. Requested Delivery Date
- g. Expiration Date
- h. Vendor Account
- i. Vendor Name

| BID1834837 : CBUS TEST VENDOR | THOO I Genderly and   |                           |                          |                                    |                          |  |
|-------------------------------|-----------------------|---------------------------|--------------------------|------------------------------------|--------------------------|--|
| Request for quotation         |                       |                           |                          |                                    |                          |  |
| ipplies                       |                       |                           |                          |                                    |                          |  |
|                               |                       |                           |                          |                                    |                          |  |
| General                       |                       |                           |                          |                                    |                          |  |
| Request for quotation         | Requestor             | Address                   | Bid type                 | Bid submitter                      | Vendor name              |  |
| BID1834837                    | RACKLEY RYAN A        | 90 W Broad St rm 109      | Sealed                   |                                    | Cbus Test Vendor Twoo    |  |
| Document title                | Requesting department | Columbus, OH 43215<br>USA | Requested delivery date  | Submission date and time           | Prices include sales tax |  |
| Supplies                      |                       | USA                       | 11/29/2021               |                                    | No No                    |  |
| Status                        | Delivery name         |                           | Expiration date and time | Allow alternates on response lines | Document                 |  |
| New: Action required          | City of Columbus      |                           | 12/2/2021 01:00:00 PM    | Yes                                | No                       |  |
| Request for quotation case    | Delivery address      | Solicitation type         | Currency                 | Vendor account                     |                          |  |
| RFQ020162                     | City of Columbus      | IFB                       | USD                      | 025316                             |                          |  |

Step 7. In the Lines section, select the line for which you would like to enter a bid

| Lines |             |                   |                                       |                    |             |
|-------|-------------|-------------------|---------------------------------------|--------------------|-------------|
| Reset | from RFQ Ad | d alternate Remov | ve alternate RFQ line attachments Bio | f line attachments |             |
| ~     | Line number | Line type         | Procurement category                  | Product name       | Item number |
| ~     | 10          | Category          | Articulating boom lift                | test               |             |

Step 8. In the bid row selected, enter a bid amount in the Unit Price field.

| Unit |   | nts Bid line at | Net amount | Comment | Alternate |
|------|---|-----------------|------------|---------|-----------|
| PTHS |   |                 |            | comment |           |
|      | ~ | 15.00000        | 150.00     |         | No        |

**Step 10**. Now that you have started a new bid, click **Bid line attachments** to upload supporting documentation

| Lines |             |                         |                           |        |                 |             |
|-------|-------------|-------------------------|---------------------------|--------|-----------------|-------------|
| Reset | from RFQ Ad | d alternate Remove alte | mate RFQ line attachments | Bid li | ine attachments |             |
| ~     | Line number | Line type               | Procurement category      |        | Product name    | item number |
| ~     | 10          | Category                | Articulating boom lift    |        | test            |             |

Step 11. Click New

| Save | e | + New  | 🔋 Delete | Options | ٩  |
|------|---|--------|----------|---------|----|
|      | ۶ | Filter |          |         | ור |
| =    |   |        |          |         | =1 |

Step 12. Enter a description in the Text box

| Votes |  |  |
|-------|--|--|
| TEST  |  |  |

Step 13. Click Browse to attach a document from the user desktop

Note: The document must be in PDF format and the name of the file must be less than <u>50</u> characters in length.

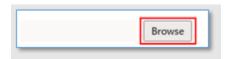

**Step 14.** Once you have successfully uploading supporting bid documentation, click **X** button to exit

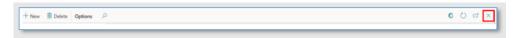

Step 15. Expand the Line details section and ensure all details are correct

| DENTIFICATION      | REPLY AMOUNTS        | REPLY DETAILS        |
|--------------------|----------------------|----------------------|
| duct name          | Unit                 | Vendor's item number |
| TEST-1             | ~                    |                      |
| ocurement category | Quantity             | Delivery date        |
| Advertising        | 10.00                | 11/30/2020           |
| Item number        | Unit price           | Item description     |
|                    | 15.00000             | TEST-1               |
| ne number          | Price unit           |                      |
| 10                 | 0.00                 |                      |
| atus               | Charges on purchases |                      |
| New                | 0.00000              | Comment              |

**Step 16.** Repeat adding attachments and pricing for all remaining lines in the solicitation. **Step 17.** Click the **Submit** button

| Finance and Oper | ations v       | endor collaboration 📏 | Workspaces 📏 V  | endor bidding         |          |         |   |
|------------------|----------------|-----------------------|-----------------|-----------------------|----------|---------|---|
| Save Submit      | Reset from RFQ | RFQ attachments       | Bid attachments | Questions and answers | Activity | Options | P |

## Step 18. Click the Yes button

|   | Do you want to submit your bid? Until the                                         |
|---|-----------------------------------------------------------------------------------|
|   | expiration date, you can use the Recall action to update the bid that you submit. |
|   | Click Yes to submit the bid.                                                      |
|   | Yes No                                                                            |
| - | Bid type                                                                          |

**Step 19.** The "You have successfully submitted your bid" confirmation screen is displayed. Click the Close button.

| You have successfully submitted your bid. |    |
|-------------------------------------------|----|
| Do not tell me again                      | 10 |
| Close                                     |    |
| Bid submitter                             | d  |

# View Amendments

City of Columbus vendors may view amendments or changes made to an amended RFQ and its line items with the documented steps below in the City of Columbus D365 Vendor Portal.

Access Via Menu Path: Homepage > Vendor bidding

Step 1. Click the Vendor bidding tile

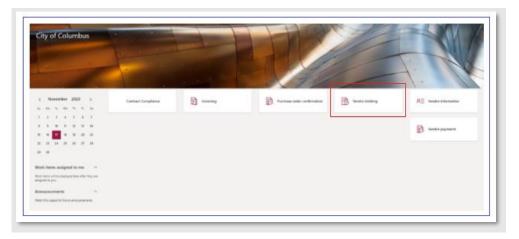

Step 2. Click the New bid invitations tile

| Vendor bidding      |
|---------------------|
| Summary             |
| 0                   |
| New bid invitations |
| 0                   |
| Returned bids       |
| 0                   |
| Bids in progress    |

|      | oid invitations<br>ndard vie | W ~            |                            |                       |                |                   |          |              |                         |                          |
|------|------------------------------|----------------|----------------------------|-----------------------|----------------|-------------------|----------|--------------|-------------------------|--------------------------|
| P Fi | lter                         |                |                            |                       |                |                   |          |              |                         |                          |
| 0    | Request for ↑                | Reply progress | Request for quotation case | Requesting department | Document title | Solicitation type | Bid type | Bids sealed  | Requested delivery date | Expiration date and time |
| 0    | BID1834837                   | Not started    | RFQ020162                  |                       | Supplies       | IFB               | Sealed   | $\checkmark$ | 11/29/2021              | 12/2/2021 1:00:00 PM     |

**Step 4**. Click **Amendments** section to expand the section. Optionally, you can select the down arrow to expand the section if needed.

| Amendments | 🗸 |
|------------|---|
|            |   |

Step 5. Click Amendment attachments

| mendments attachments                 |             |           |  |
|---------------------------------------|-------------|-----------|--|
| <ul> <li>Amendment nu Name</li> </ul> | Description | Documents |  |
| 1 View Amendment Test                 | Test        | Yes       |  |
|                                       |             |           |  |
|                                       |             |           |  |
|                                       |             |           |  |

**Step 6.** To preview the attachment, select the **preview** section. Optionally, you can select the down arrow to expand the section if needed.

| Г  |         |   |
|----|---------|---|
|    | Preview | ~ |
| 14 |         |   |

Step 7. To view the full attachment, click Open on the top ribbon

| Ed | Bit + New ∨ 🖹 Delete 🗡 Ope | en 💿 Settings 🔑 References 🕤              | 7 Created by ∽       |
|----|----------------------------|-------------------------------------------|----------------------|
|    | P Filter                   | Attachments for Name: View<br>Description | Amendment Test, Test |
|    | Gym floor description      | Gym floor description                     | Document             |

Step 8. Validate the file opens and downloads

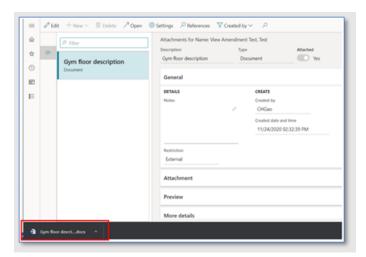

Step 9. Click the X button to close the window

| Ø Edit | +New∽ 🛞 Delete ZOpen  | ⊕ Settings                   | Created by 🗸 🔎               |          | 0 O 🖬 🗙 |
|--------|-----------------------|------------------------------|------------------------------|----------|---------|
|        | P Filter              | Attachments for Name: View A | Amendment Test, Test<br>Type | Allached |         |
| 1      | Gym floor description | Gym floor description        | Document                     | C Vis    |         |

#### Step 10. Expand the Line Details section

a. Verify any changes in Quantity, Unit Price, etc.

| IDENTIFICATION            | REQUESTED AMOUNTS    | REQUESTED DETAILS       |
|---------------------------|----------------------|-------------------------|
| Product name              | Unit                 | Vendor's item number    |
| Recall Bid TEST           | PAIR                 |                         |
| Procurement category      | Quantity             | Requested delivery date |
| City of Columbus - UNSPSC | 5.00                 | 11/24/2020              |
| Item number               | Unit price           | Item description        |
|                           | 0.00000              | Recall Bid TEST         |
| ine number                | Price unit           |                         |
| 10                        | 0.00                 |                         |
| Status                    | Charges on purchases |                         |
| New                       | 0.00000              |                         |

Step 11. To be considered for the Amended RFQ, <u>you must follow the steps outlined above to</u> <u>Enter and Submit bid</u>

## Add Alternate Bid on an Item

City of Columbus vendors may add an alternative bid with the documented steps below from the City of Columbus D365 Vendor Portal. **Most requests for quotations allow vendors to submit alternate bids.** 

Access Via Menu Path: Home page > Vendor bidding

Step 1. Click the Vendor bidding tile

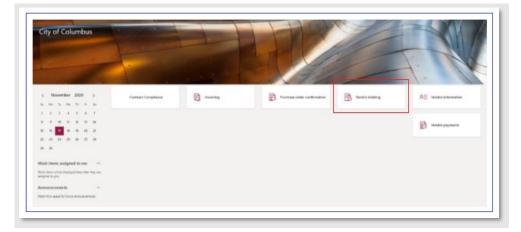

Step 2. Click the Open RFQs or New Bids Invitations tile

| Vendor bidding          |                   |             |
|-------------------------|-------------------|-------------|
| 032205 ~                |                   |             |
| Summary                 |                   | 1           |
| 0                       | 3                 | 3963        |
| New bid invitations     | Open RFQs         | Closed RFQs |
| 2                       | 0                 |             |
| Returned bids           | Suggested<br>RFQs |             |
| 2                       |                   |             |
| Bids in progress        |                   |             |
| 0 0                     |                   |             |
| Accepted bids Lost bids |                   |             |

Step 3. Select the desired RFQ you would like to open by clicking the blue hyperlink number (RFQ###### if looking under Open bids or BID####### if looking under New Bid Invitations)

| Open bids            |                       |
|----------------------|-----------------------|
| Procurement category |                       |
|                      |                       |
| Request for quotati  | ion header            |
| ✓ Solicitatio ↑ ▽    | Requesting department |
| RFQ015157            | Auditor's Office      |
|                      | 1                     |

Step 4. Click the Bid button to add an alternative bid

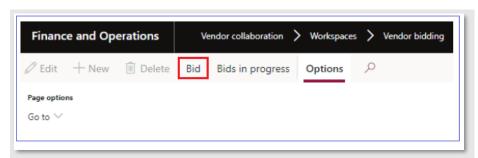

Step 5. If your business was not previously invited to the selected RFQ, a confirmation screen for "Bid for Vendor # created" is displayed confirming the self-invitation to the RFQ. Click the Close button.

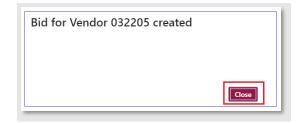

Step 6. Click the Bid button

| Financ                | e and Ope | erations | Ve  | ndor collaboration | > | Workspaces | > | Vendor bidding |
|-----------------------|-----------|----------|-----|--------------------|---|------------|---|----------------|
| 🖉 Edit                | + New     | 🗓 Delete | Bid | Bids in progress   |   | Options    | Q |                |
| Page optio<br>Go to ∨ | ns        |          |     |                    |   |            |   |                |
| 0010                  |           |          |     |                    |   |            |   |                |

Step 7. To look at previous bid info, click the RFQ attachments button in the top ribbon

| Finan  | ce and Operation | ons    | Vendor col | llaboration 〉 Worl | ospaces 💙 Vendor bio | lding           |                       |                       |         |   |
|--------|------------------|--------|------------|--------------------|----------------------|-----------------|-----------------------|-----------------------|---------|---|
| 🖉 Edit | Archived Bids    | Submit | Decline    | Reset from RFQ     | RFQ attachments      | Bid attachments | Bid tabulation report | Questions and answers | Options | Q |

**Step 8.** To preview the attachment, select the preview section. Optionally, you can select the down arrow to expand the section if needed.

| Preview               |         |   |
|-----------------------|---------|---|
|                       |         |   |
| Gym floor description |         |   |
|                       |         |   |
|                       |         |   |
|                       |         |   |
|                       |         |   |
| PAGE 1 OF 1           | 75% 🗐 • | × |
|                       |         | I |

Step 9. Click the X button to close window

| Finance and Operations   | Voxdor collidionation 🔰 Workspeces 🗦 Voxdor balding | 0015 | <i>a</i> | Q | 0 | ۲ | ?   | 0 |
|--------------------------|-----------------------------------------------------|------|----------|---|---|---|-----|---|
| 🖉 Edit — Hear 🗸 🛞 Deleta | Alopen ⊗ Settings P References ♥ Created by ∨ P     |      |          |   |   | 0 | 0 = | × |
|                          |                                                     |      |          |   |   |   |     | _ |

Step 10. Click to select the desired line number in the Lines section to enter a new bid

| Reset from RFQ_Add alternate Remove alternate RFQ line attachments Bid line attachments |                    |                      |              |            |          |        |            |            |         |  |  |  |
|-----------------------------------------------------------------------------------------|--------------------|----------------------|--------------|------------|----------|--------|------------|------------|---------|--|--|--|
| / Lin                                                                                   | e number line type | Procurement category | Product name | Rem number | Quantity | Unit   | Unit price | Net amount | Comment |  |  |  |
| 1                                                                                       | 10 ategory         | Trees and shrubs     | oak trees    |            | 25.00    | EA 🗸 🗸 | 0.00000    | 0.00       |         |  |  |  |
|                                                                                         | 20 Category        | Trees and shrubs     | Rose Bushes  |            | 50.00    | EA     | 0.00000    | 0.00       |         |  |  |  |

#### Step 11. Click the Add alternate button

a. A new row will be created

| Line | s           |               |              |                                 |                 |             |          |           |            |            |         |
|------|-------------|---------------|--------------|---------------------------------|-----------------|-------------|----------|-----------|------------|------------|---------|
| Res  | et from RFQ | Add alternate | Remove alter | mate RFQ line attachments Bid I | ine attachments |             |          |           |            |            |         |
| ~    | Line number | er Line type  |              | Procurement category            | Product name    | Item number | Quantity | Unit      | Unit price | Net amount | Comment |
| ~    | 1           | 0 Category    |              | Trees and shrubs                | oak trees       |             | 25.00    | EA $\sim$ | 0.00000    | 0.00       |         |
|      | 2           | 0 Category    |              | Trees and shrubs                | Rose Bushes     |             | 50.00    | EA        | 0.00000    | 0.00       |         |
|      |             |               |              |                                 |                 |             |          |           |            |            |         |

Step 12. In the Unit price column, enter a new unit price

| Lines          |                      |                                |                      |             |          |        |            |            |         |
|----------------|----------------------|--------------------------------|----------------------|-------------|----------|--------|------------|------------|---------|
| Reset from RFQ | Add alternate Remove | alternate RFQ line attachments | Bid line attachments |             |          |        |            |            |         |
| Line number    | Line type            | Procurement category           | Product name         | Item number | Quantity | Unit   | Unit price | Net amount | Comment |
| 10             | Category             | Trees and shrubs               | oak trees            |             | 25.00    | EA     | 0.00000    | 0.00       |         |
| 10             | Category             | Trees and shrubs               | Insert name here     |             | 25.00    | EA 🗸 🗸 | 10.00000   | 250.00     |         |
| 20             | Category             | Trees and shrubs               | Rose Bushes          |             | 50.00    | EA     | 0.00000    | 0.00       |         |
|                |                      |                                |                      |             |          |        |            |            |         |

**Step 13.** In the **Product name** column, update field with the desired text. Additional details can also be added to the **Comment** field or under the section **Line details**.

| Reset | from RF | Q Add alte  | ernate Remove alt | ernate RFQ line attachments Bi | d line attachments |             |          |                 |            |            |         |
|-------|---------|-------------|-------------------|--------------------------------|--------------------|-------------|----------|-----------------|------------|------------|---------|
| 0     | C       | Line number | Line type         | Procurement category           | Product name       | Item number | Quantity | Unit            | Unit price | Net amount | Comment |
|       |         | 10          | Category          | Boys athletic wear             | Supplies           |             | 10.00    | EA              | 5.00000    | 50.00      |         |
| 0     |         | 10          | Category          | Boys athletic wear             | Supplies           |             | 10.00    | EA $\checkmark$ | 10.00000   | 100.00     |         |
|       |         |             |                   |                                |                    |             |          |                 |            |            |         |

**Step 14.** Click the **Save** button in the top ribbon to save changes without submitting. To Submit the bid, be sure to follow the steps outlined in the section <u>Enter and Submit Bid</u>.

# Complete RFQ Bid Questionnaire

RFQs may require a vendor to complete questionnaires as part of the bid process with the documented steps below in the City of Columbus D365 Vendor Portal.

Access Via Menu Path: Home page > Vendor bidding

Step 1. Click the Vendor bidding tile

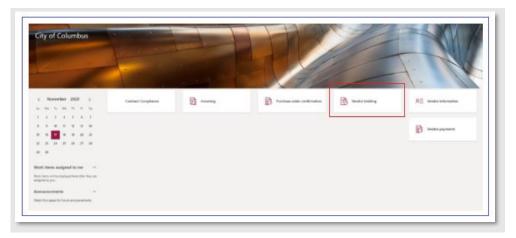

Step 2. Click on Open RFQs or New bid invitations titles

| Vendor bidding      |
|---------------------|
| Summary             |
| 0                   |
| New bid invitations |
| 0                   |
| Returned bids       |
| 0                   |
| Bids in progress    |

**Step 3.** Select the desired RFQ you would like to open by clicking the blue hyperlink number (**RFQ#######** if looking under Open RFQs or **BID#######** if looking under New Bid Invitations)

| ĺ | New bid invitations            |                            |                       |                |                   |          |             |                         |                                   |
|---|--------------------------------|----------------------------|-----------------------|----------------|-------------------|----------|-------------|-------------------------|-----------------------------------|
|   | Standard view $\sim$           |                            |                       |                |                   |          |             |                         |                                   |
|   | P Filter                       |                            |                       |                |                   |          |             |                         |                                   |
|   | C Request for ↑ Reply progress | Request for quotation case | Requesting department | Document title | Solicitation type | Bid type | Bids sealed | Requested delivery date | Expiration date and time $\nabla$ |
|   | BID1834837 Not started         | RFQ020162                  |                       | Supplies       | IFB               | Sealed   | ~           | 11/29/2021              | 12/2/2021 1:00:00 PM              |

Step 4. Click the Bid button in the top ribbon

| Finance and Operations    | Vendor collaboration 💙 Workspaces | > Vendor bidding      |          |         |   |
|---------------------------|-----------------------------------|-----------------------|----------|---------|---|
| Archived Bids Bid Decline | RFQ attachments Bid attachments   | Bid tabulation report | Activity | Options | Q |

Step 5. Click Questionnaire to expand the section

|     | Questionnaire           |                     |   |  |  |
|-----|-------------------------|---------------------|---|--|--|
| Con | nplete questionnaire Vi | ew answers          |   |  |  |
| ~   | Name ↑                  | Description         |   |  |  |
|     | Compliance              | Contract Compliance |   |  |  |
|     |                         |                     | , |  |  |
|     |                         |                     |   |  |  |
|     |                         |                     |   |  |  |
|     |                         |                     |   |  |  |
|     |                         |                     |   |  |  |
|     |                         |                     |   |  |  |

Step 6. Click the Complete questionnaire button

| ✓ Name ↑ | e ↑<br>pliance | Description<br>Contract Compliance |  |
|----------|----------------|------------------------------------|--|
| C 1      | pliance        | Contract Compliance                |  |
| Complia  |                |                                    |  |

Step 7. Answer each question, select the Forward button to proceed through the questions

Step 8. After answering the last question, click the End button

# Submit Vendor Question Regarding RFQ

Access Via Menu Path: Home page > Vendor bidding

### Step 1. Click the Vendor bidding tile

| City of Columbus                                             |                                                                                                    |            |                            | 11/1                                                                                                    |                       |
|--------------------------------------------------------------|----------------------------------------------------------------------------------------------------|------------|----------------------------|----------------------------------------------------------------------------------------------------|-----------------------|
|                                                              |                                                                                                    |            |                            | 10                                                                                                    |                       |
| A Comments                                                   |                                                                                                    |            |                            |                                                                                                    | 1. 10                 |
|                                                              |                                                                                                    |            | 4.4                        |                                                                                                    |                       |
|                                                              | and the second second se |            |                            | The second second second second second second second second second second second second second second second s |                       |
| c November 2020 >                                            | Curtual Compliance                                                                                                    | Di weenteg | Portase unter continuation | R Vestor building                                                                                              | RE Vendor solo matter |
|                                                              |                                                                                                    |            |                            |                                                                                                    | A Province and        |
| 1.1.1.1.1.1.1                                                |                                                                                                    |            |                            |                                                                                                    | _                     |
|                                                              |                                                                                                    |            |                            |                                                                                                    | B Vente payment       |
| n + <mark>1</mark> + + 2 2                                   |                                                                                                    |            |                            |                                                                                                    |                       |
|                                                              |                                                                                                    |            |                            |                                                                                                    |                       |
|                                                              |                                                                                                    |            |                            |                                                                                                    |                       |
| Work Heres assigned to me                                    |                                                                                                    |            |                            |                                                                                                    |                       |
| West here with a depicted has after leng one adopted to pro- |                                                                                                    |            |                            |                                                                                                    |                       |
| Annamenerts                                                  |                                                                                                    |            |                            |                                                                                                    |                       |
| Test to get for being propositions                           |                                                                                                    |            |                            |                                                                                                    |                       |

Step 2. Select Open RFQs or New Bid invitations tile

| Vendor bidding          |                   |             |
|-------------------------|-------------------|-------------|
| 032205 ~                |                   |             |
| Summary                 |                   | ı           |
| 0                       | 3                 | 3963        |
| New bid invitations     | Open RFQs         | Closed RFQs |
| 2                       | 0                 |             |
| Returned bids           | Suggested<br>RFQs |             |
| 2                       |                   |             |
| Bids in progress        |                   |             |
| 0 0                     |                   |             |
| Accepted bids Lost bids |                   |             |

**Step 3.** Select the desired RFQ you would like to open by clicking the blue hyperlink RFQ number (Select the desired RFQ you would like to open by clicking the blue hyperlink number (**RFQ#######** if looking under Open RFQs or **BID#######** if looking under New Bid Invitations)

| C | Эре          | en bids          |                       |
|---|--------------|------------------|-----------------------|
| Р | rocure       | ment category    |                       |
| _ |              |                  | _                     |
|   | Reg          | uest for quotati | on header             |
| F |              | 1                |                       |
|   | $\checkmark$ | Solicitatio 1 🍸  | Requesting department |
|   | $\checkmark$ | RFQ015157        | Auditor's Office      |
| L |              | ·J               |                       |

Step 4. Click the Bid button in the top ribbon

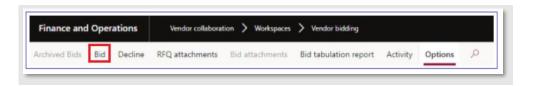

Step 5. Click the Question and answers button top ribbon

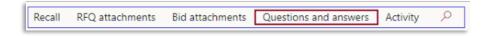

Step 6. Click the Ask a question button

Step 7. Click the Save button

View Vendor Questions and Answers

Access Via Menu Path: Home page > Vendor bidding

Step 1. Click the Vendor bidding tile

| City of Columbus                                                                                                 |                    |                                                                                                    | and the second             |                |                               |
|----------------------------------------------------------------------------------------------------|--------------------|----------------------------------------------------------------------------------------------------|----------------------------|----------------|-------------------------------|
|                                                                                                    |                    |                                                                                                    |                            |                | - 41                          |
|                                                                                                    | -                  |                                                                                                    |                            | 1-             | 7. 14                         |
| and the second second second second second second second second second second second second second second second |                    |                                                                                                    | 1 7 10                     | -              | 1. 11                         |
| c November 2020 3                                                                                                | Curtual Compliance | Di weenteg                                                                                                    | Portase unter continuation | R Vestoriestry | RE Versitier to for treatment |
|                                                                                                    |                    | 1. The second second second second second second second second second second second second second second second |                            |                |                               |
| 1.1.1.1.1.1.1                                                                                                    |                    |                                                                                                    |                            |                |                               |
|                                                                                                    |                    |                                                                                                    |                            |                | B Venter payment              |
|                                                                                                    |                    |                                                                                                    |                            |                |                               |
|                                                                                                    |                    |                                                                                                    |                            |                |                               |
|                                                                                                    |                    |                                                                                                    |                            |                |                               |
| Kork items assigned to me                                                                                        |                    |                                                                                                    |                            |                |                               |
| lint here within displayed land after they are<br>segmed to put.                                                 |                    |                                                                                                    |                            |                |                               |
| enamerers o                                                                                                    |                    |                                                                                                    |                            |                |                               |
| NOT THE MARK TO THE PRODUCT AND                                                                                  |                    |                                                                                                    |                            |                |                               |

Step 2. Click the Submitted Bids tab

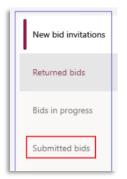

**Step 3**. In the **Submitted bids** grid, select the desired **BID######** you would like by clicking the blue hyperlink number.

| Bids                |                |                            |
|---------------------|----------------|----------------------------|
| New bid invitations | ₽ Filter       |                            |
|                     | Request for qu | Request for quotation case |
| Returned bids       | BID1041789     | RFQ015116                  |
| Bids in progress    |                | •                          |
| Submitted bids      |                |                            |

Step 4. Click Questions and answers button in the top ribbon

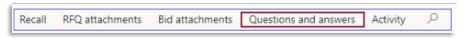

Step 5. View vendor questions and answers

# Recall a Bid

**Bids may be recalled prior to the bid expiration date as necessary to make corrections or updates.** A vendor may recall their bid in order to update their bid, add attachments, add alterative bids, etc. with the documented steps below in the City of Columbus D365 Vendor Portal. A bid **cannot** be recalled after the bid expiration date.

## Access Via Menu Path: Home page > Vendor bidding

Step 1. Click the Vendor bidding tile

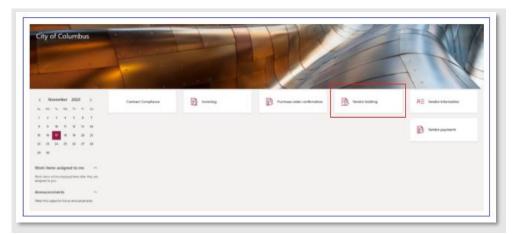

Step 2. Click the Submitted Bids tab

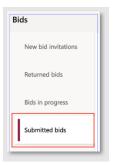

**Step 3.** In the Submitted bids grid, select the desired RFQ you would like to recall by clicking the blue hyperlink RFQ number

| Bids                |                |                            |                              |                     |                   |          |
|---------------------|----------------|----------------------------|------------------------------|---------------------|-------------------|----------|
| New bid invitations | P Filter       |                            |                              |                     |                   |          |
|                     | Request for qu | Request for quotation case | Document title               | Reply progress      | Solicitation type | Bid type |
| Returned bids       | BID1041788     | RFQ015134                  | Animal collars and harnesses | Submitted by vendor |                   | Sealed   |
| Bids in progress    | L              | 1                          |                              |                     |                   |          |
| Submitted bids      |                |                            |                              |                     |                   |          |

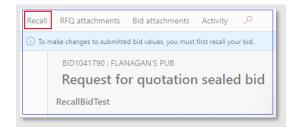

Step 5. Click the Yes button to recall the vendor bid. Reminder:

**Note**: Recalling your Bid removes your submission from consideration. To be considered for the RFQ, you must follow the steps in the section <u>Enter and Submit bid</u> to submit a new bid submission.

# View or Add Attachments

Vendors may attach appropriate documentation to each bid line in an RFQ and view any relevant attachments regarding an RFQ with the documented steps below in the City of Columbus D365 Vendor Portal.

Access Via Menu Path: Home page > Vendor bidding

#### View Attachments

### Step 1. Click the Vendor Bidding tile

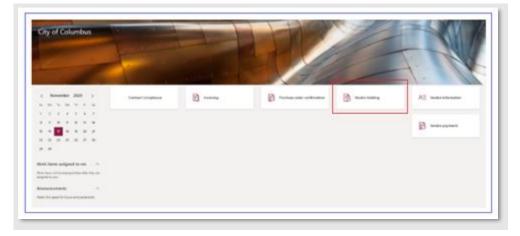

Step 2. Click the Bids in progress tab

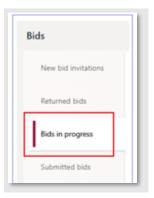

**Step 3.** In the **Bids in progress** grid, select the desired RFQ you would like to open by clicking the blue hyperlink number (**BID#######**)

| Bids                |                |
|---------------------|----------------|
| New bid invitations | P Filter       |
|                     | Request for qu |
| Returned bids       | BID1041792     |
| Bids in progress    | BID1041795     |
| •                   |                |

Step 4. Click RFQ Line attachments in the Lines section

| ).est | formality      |                     |                           |               |             |            |        |         |
|-------|----------------|---------------------|---------------------------|---------------|-------------|------------|--------|---------|
|       | ry and paym    | and large           |                           |               |             |            |        |         |
|       |                |                     |                           |               |             |            |        |         |
| ines  |                | -                   |                           |               |             |            |        |         |
| 64    | ing attachment | Ind ine attachments |                           |               |             |            |        |         |
| Υ.    | Los norther    | Une Type            | Recomment category        | Product stame | hern number | Attornatio | Same   | boursen |
|       | 10             | Caregory            | Ory of Calumbus - UNSPSC  | 707 august    |             | 100        | New    | No      |
|       | 30             | Campoy              | City of Calumbus - UNSPSC | 7857 mm 2     |             | 740        | New    | No.     |
|       |                | Campony             | Og of Calumbus - UNDFSC   | 107 mm 1      |             | 100        | Tanu . | Tan.    |

**Step 5**. To preview the attachment, select the **Preview** section. Optionally, you can select the down arrow to expand the section if needed.

| Preview    | Gyn flor Assrytion |       |     |
|------------|--------------------|-------|-----|
| <b>a</b> ~ | GE 1 OF 1          | 235 B | • 2 |

**Step 6.** Click **Open** on the top ribbon to validate file can be downloaded and viewed properly on vendor device

a. The attachment will be displayed

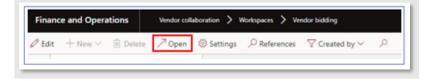

Step 7. Once you have viewed the attachment, click the X button to close the attachment

| Finance and Operations . Instruction           | ma P 🖸 🛛 🔿 🎯         |
|------------------------------------------------|----------------------|
| Zim they Elma Zime Clamp Statement Toutility S | € C G <mark>×</mark> |

# Add Attachments

Step 1. Click the Vendor bidding tile

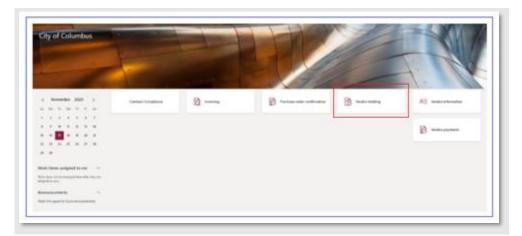

Step 2. Click New bid invitations

**Step 3**. Select the desired RFQ you would like to open by clicking the blue hyperlink number (**BID######**)

| ĺ | New bid invitations<br>Standard view ~ |                            |                       |                |                   |          |              |                         |                                         |
|---|----------------------------------------|----------------------------|-----------------------|----------------|-------------------|----------|--------------|-------------------------|-----------------------------------------|
|   | P Filter                               |                            |                       |                |                   |          |              |                         |                                         |
|   | ○ Request for ↑ Reply progress         | Request for quotation case | Requesting department | Document title | Solicitation type | Bid type | Bids sealed  | Requested delivery date | Expiration date and time $ \heartsuit $ |
|   | BID1834837 Not started                 | RFQ020162                  |                       | Supplies       | IFB               | Sealed   | $\checkmark$ | 11/29/2021              | 12/2/2021 1:00:00 PM                    |

### Step 4. Click Bid

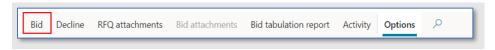

Step 5. In the Lines section, click Bid line attachments

| Lines                                                                                   |
|-----------------------------------------------------------------------------------------|
| Reset from RFQ Add alternate Remove alternate RFQ line attachments Bid line attachments |

Step 6. Click New

|   | Finance and Operations |               |          |         |   |  |  |  |  |
|---|------------------------|---------------|----------|---------|---|--|--|--|--|
| ≡ | 🗟 Save                 | $+_{\rm New}$ | 📋 Delete | Options | Q |  |  |  |  |
| ŵ |                        | • Filter      |          |         |   |  |  |  |  |
| ☆ | =                      |               |          |         | - |  |  |  |  |

Step 7. Click Browse and select a file from your desktop to attach

a. Note: Only PDF documents can be uploaded and accepted for bids

| Upload document |        |
|-----------------|--------|
| Notes           |        |
|                 |        |
|                 |        |
|                 |        |
|                 | Browse |
|                 |        |

#### Step 8. View the attached file is correct

| P Filter                     | Bid attachments   1.0000000000 | : BID1046346           |
|------------------------------|--------------------------------|------------------------|
| 2 THM                        | Name                           | Attached               |
| Test Gym Floor Description.p | Test Gym Floor Description.pdf | Yes                    |
|                              | General                        |                        |
|                              | DETAILS                        | Created by             |
|                              | Note                           | Vendor2Contact2@g      |
|                              |                                | Created date and time  |
|                              |                                | 12/10/2020 02:23:58 PM |
|                              | Attachment                     |                        |
|                              | FILE INFORMATION               |                        |
|                              | Name                           |                        |
|                              | Test Gym Floor Description.pdf |                        |
|                              | File type                      |                        |
|                              |                                |                        |

## Step 9. Click X to exit

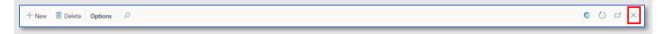

# Save File as PDF

Step 1. Open or create the desired Word or Excel document to save as a PDF

| File Home Insert Design Layout Reference | nces Mailings Review View Help 🔎 Search |                                                                                           | 🖻 Share 🛛 🖓 Comments             |
|------------------------------------------|-----------------------------------------|-------------------------------------------------------------------------------------------|----------------------------------|
| Copy                                     |                                         | bCcDd AaBbCcDd AaBbCc AaBbCc AaBbCc AaBbCc AaBbCc AaBbCc AaBbCc AaBbCc AaBbCc AaBbC AaBbC | CcD AaBbCcDd ↓<br>tele Subtle Em |
| Clipboard Fu Font                        | Fsi Paragraph Fsi                       | Styles                                                                                    | Fa Editing Voice A               |
|                                          | Sample document<br>1,<br>2,<br>3,       |                                                                                           | -                                |

| A                                                      | AutoSave 💽 街 🏷 Y V V 🖉 Y 🔻 |         |    |        |      |                |          |      |        |       |           |         | Sampl     | e Data.xlsx | - Saved |        |   |
|--------------------------------------------------------|----------------------------|---------|----|--------|------|----------------|----------|------|--------|-------|-----------|---------|-----------|-------------|---------|--------|---|
| Fil                                                    | le                         | Hor     | ne | Insert | Page | Layout         | Formulas | Data | Review | View  | Developer | Help    | ,∕⊃ Searc | h           |         |        |   |
| $\begin{array}{c c c c c c c c c c c c c c c c c c c $ |                            |         |    |        |      |                |          |      |        |       |           |         |           |             |         |        |   |
|                                                        | C                          | lipboar | rd | 5      |      | Fo             | nt       | ۲    |        | Align | ment      | دا<br>ا | Nun       | nber        | l⊇      | Styles |   |
| 124                                                    |                            |         | -  | : ×    | ~    | f <sub>x</sub> |          |      |        |       |           |         |           |             |         |        |   |
|                                                        |                            | А       |    | В      | С    | D              | E        | F    | G      | Н     | 1         | J       | К         | L           | М       | N      | 0 |
|                                                        | Sam                        | ple     |    |        |      |                |          |      |        |       |           |         |           |             |         |        |   |
| 2                                                      |                            | 1       |    | 2      | 3    | 3              |          |      |        |       |           |         |           |             |         |        |   |
| 3                                                      |                            |         |    |        |      |                |          |      |        |       |           |         |           |             |         |        |   |
| 4                                                      |                            |         |    |        |      |                |          |      |        |       |           |         |           |             |         |        |   |
| 2<br>3<br>4<br>5                                       |                            |         |    |        |      |                |          |      |        |       |           |         |           |             |         |        |   |
| 6                                                      |                            |         |    |        |      |                |          |      |        |       |           |         |           |             |         |        |   |

Step 2. Click File > Save As

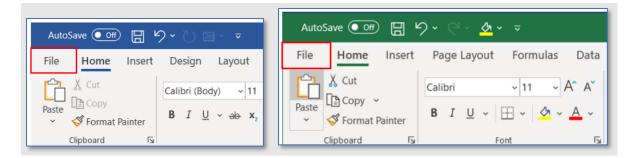

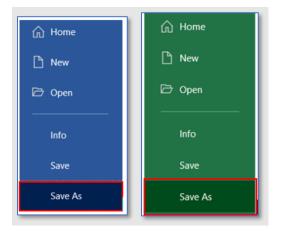

#### Step 3. Select PDF from the file type dropdown

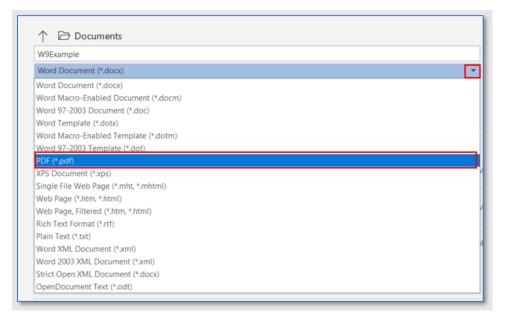

| Sample Data                              |   |
|------------------------------------------|---|
| Excel Workbook (*.xlsx)                  | • |
| Excel Workbook (*.xlsx)                  | · |
| Excel Macro-Enabled Workbook (*.xlsm)    |   |
| Excel Binary Workbook (*.xlsb)           |   |
| Excel 97-2003 Workbook (*.xls)           |   |
| CSV UTF-8 (Comma delimited) (*.csv)      |   |
| XML Data (*.xml)                         |   |
| Single File Web Page (*.mht, *.mhtml)    |   |
| Web Page (*.htm, *.html)                 |   |
| Excel Template (*.xltx)                  |   |
| Excel Macro-Enabled Template (*.xltm)    |   |
| Excel 97-2003 Template (*.xlt)           |   |
| Text (Tab delimited) (*.txt)             |   |
| Unicode Text (*.txt)                     |   |
| XML Spreadsheet 2003 (*.xml)             |   |
| Microsoft Excel 5.0/95 Workbook (*.xls)  |   |
| CSV (Comma delimited) (*.csv)            |   |
| Formatted Text (Space delimited) (*.prn) |   |
| Text (Macintosh) (*.txt)                 |   |
| Text (MS-DOS) (*.txt)                    |   |
| CSV (Macintosh) (*.csv)                  |   |
| CSV (MS-DOS) (*.csv)                     |   |
| DIF (Data Interchange Format) (*.dif)    |   |
| SYLK (Symbolic Link) (*.slk)             |   |
| Excel Add-in (*.xlam)                    |   |
| Excel 97-2003 Add-in (*.xla)             |   |

### Step 4. Click Save

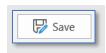

a. The PDF will appear and be saved to your computer

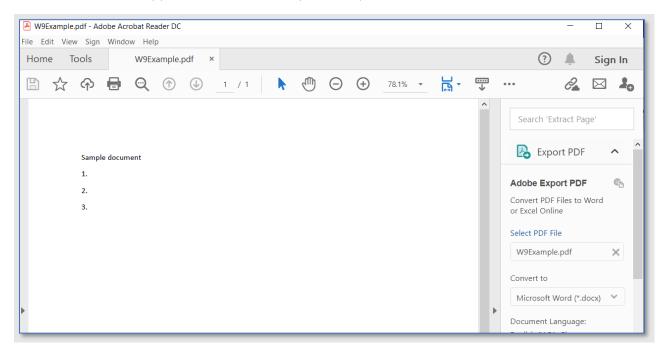

| BampleData1.pdf - Adobe Acrobat Reader DC | - 🗆 ×                                                                                                    |
|-------------------------------------------|----------------------------------------------------------------------------------------------------|
| File Edit View Sign Window Help           |                                                                                                    |
| Home Tools SampleData1.pdf ×              | 🕐 🌲 Sign In                                                                                                    |
|                                           | <i>k</i> 🖂 🚣                                                                                                    |
| Sample 1 2 3                              | Search 'Extract Page'  Export PDF Adobe Export PDF Convert PDF Files to Word or Excel Online Select PDF File SampleData1.pdf X |

# **View Archived Bids**

Vendors may view bids that have previously been submitted after the expiration date has passed through the Archived Bids function with the documented steps below in the City of Columbus D365 Vendor Portal.

Access Via Menu Path: Home page > Vendor bidding

Step 1. Click the Vendor bidding tile

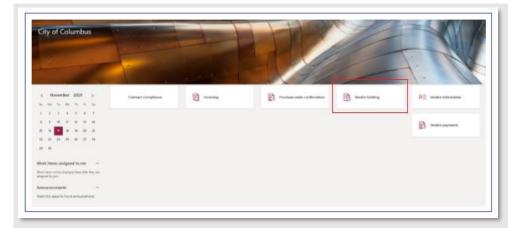

Step 2. Click the New bid invitations tile

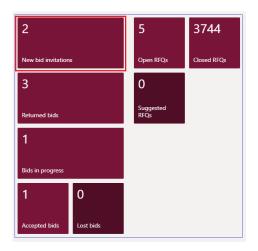

Step 3. Click Archived Bids in the top ribbon and view all available Archived Bids in the grid

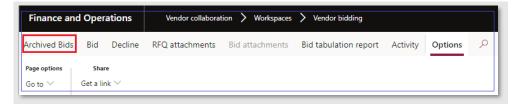

**Step 4.** Select desired **Request for quotation** in the grid by clicking the blue hyperlink to view additional details

|                                               | Archived Bids   BID1041790 : FLANAGAN'S PUB                               |   |
|-----------------------------------------------|---------------------------------------------------------------------------|---|
|                                               | P Filter                                                                  |   |
|                                               | Request for qu     Reply progress       BID1041790     Vendor is updating |   |
| Archived Bids   BID1041790 :<br>RecallBidTest | FLANAGAN'S PUB<br>Reply progress<br>Vendor is updating                    |   |
| General                                       |                                                                           | ^ |
| Request for quotation<br>BID1041790           | Bids sealed<br>Yes                                                        |   |
| Document title<br>RecallBidTest               | Requested delivery date 11/24/2020                                        |   |
| Status<br>New: Action required                | Expiration date and time<br>12/18/2020 01:00:00 PM                        |   |
| Request for quotation case                    | Currency                                                                  |   |

Step 5. Click the X button to close the screen

# View and Print Purchase Orders

Vendors may view confirmed purchase orders, attachments, and print PO confirmations with the steps documented below in the City of Columbus D365 Vendor Portal.

Vendors will receive an email notification when a purchase order has been issued. This email will be sent to the email address associated with the vendor's account. See the section <u>Update</u> <u>Contact Information</u> to change the email address associated with your vendor record.

Access Via Menu Path: Home page > Purchase order confirmation

#### Step 1. Click the purchase order confirmation tile

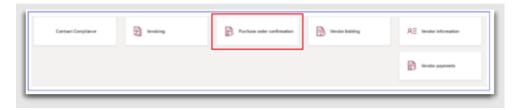

**Step 2.** Purchase Order Confirmations Journal will open. Highlight desired Purchase Order and select **Print/Preview**. Select **Original Preview**.

| Finan   | Finance and Operations 0                                                                     |                 |                  |                 |           |             |     |                          |  |  |  |
|---------|----------------------------------------------------------------------------------------------|-----------------|------------------|-----------------|-----------|-------------|-----|--------------------------|--|--|--|
| Options | <b>,</b> ,0                                                                                  |                 |                  |                 |           |             |     |                          |  |  |  |
| Y       | Standard view $\checkmark$<br>Purchase order<br>Overview Lines<br>Preview/Print $\sim$ Purch | r confirmations |                  |                 |           |             |     |                          |  |  |  |
|         | Invoice account                                                                              | Purchase order  | Purchase journal | Accounting date | Date      | Buyer group | Cur | Amount Order send status |  |  |  |
|         | 034412                                                                                       | PO290096        | PO290096-2       | 9/30/2021       | 9/30/2021 |             | USD | 10,850.00 Waiting        |  |  |  |
|         | 034412                                                                                       | PO290109        | PO290109-1       | 10/5/2021       | 10/5/2021 |             | USD | 2,500.00                 |  |  |  |
|         | 034412                                                                                       | PO290110        | PO290110-1       | 10/6/2021       | 10/6/2021 |             | USD | 1,890.00                 |  |  |  |

Step 3. The PO confirmation will be displayed

Step 4. Select the Export dropdown list

**Step 5.** Select a file type from the dropdown to download the PO confirmation. Once downloaded to your local computer the PO confirmation can be printed.

|                                                                                  |             |                              |                  | We              | ed .    |                     |                              |                            |       |                                       |
|----------------------------------------------------------------------------------|-------------|------------------------------|------------------|-----------------|---------|---------------------|------------------------------|----------------------------|-------|---------------------------------------|
| COLUMBUS                                                                         |             | Purchase Order N<br>P0000065 | in.              | Revision Exc    | el i    | kon Date<br>14/2018 |                              | Pag                        |       | PURCHASE ORDER<br>PO000065<br>REVISED |
|                                                                                  |             | This nuted                   | ier mint i       |                 |         | kages and           | f shippi                     | ing papers.                | · )   | REVISED                               |
|                                                                                  |             |                              |                  |                 |         | -                   | _                            | _                          | _     |                                       |
| VENDOR (NUMBER: 0071<br>Grainger                                                 | 170)        |                              | 08DE8            | CAPIE E         | (TML    | erms:               |                              |                            |       | Net 30 Days                           |
| Dept 839174745<br>Palatine, IL 60038-0001                                        |             |                              | 10000            | T∉              |         | rima:               | _                            |                            |       | t.                                    |
|                                                                                  |             |                              |                  |                 |         |                     |                              |                            |       |                                       |
| 1111 E. Broad St., Suite                                                         | e 101Colurr | nbus, OH                     | ATTEN            | TION            |         |                     | Suite                        | E Broad                    |       |                                       |
|                                                                                  | e 101Colur  |                              | leikery          | TION<br>ONI QTY | New QTV | LOM                 | 1111<br>Suite<br>Colu<br>USA | E Broad<br>101             |       | Line Amou                             |
| 1111 E. Broad St., Suite<br>43205 USA<br>USA                                     |             |                              |                  |                 | New QTV | UOM                 | 1111<br>Suite<br>Colu<br>USA | E Broad<br>101<br>mbus, OF |       | Cine Anton                            |
| 1111 E. Broad St., Suite<br>43205 USA<br>Line frem Number Dess<br>#<br>NO CHANGE |             | 6                            | leikery          |                 |         | USD                 | 1111<br>Suite<br>Colu<br>USA | E Broad<br>101<br>mbus, OF | 43205 | Line Amou<br>0.0000                   |
| 1111 E. Broad St., Suite<br>43205 USA<br>Line htm Number Desc<br>NO CHANGE       | cription.   | 6                            | belivery<br>Date | aw an           |         | line -              | 1111<br>Suite<br>Colu<br>USA | E Broad<br>101<br>mbus, OF | 43205 | 7/65/65                               |

# View Payment Status and Payment Information

Vendors may view the status of all payments they have made as well as information such as check number, recipient, and date for each payment made and the details of the Purchase Order the payment was made towards with the documented steps below in the City of Columbus D365 Vendor Portal.

Access Via Menu Path: Home page > Vendor payments

Step 1. Click the Vendor Payments tile on the homepage

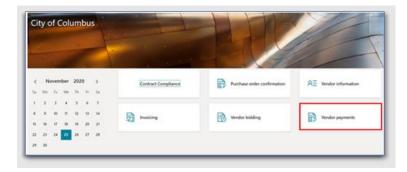

### Step 2. Click on the Paid tile

| =           | Options P                 |              |                              |                                    |                                                   |
|-------------|---------------------------|--------------|------------------------------|------------------------------------|---------------------------------------------------|
| ⇔<br>☆<br>© | Transactions              | Transactions |                              |                                    |                                                   |
|             | 4 <sup>°</sup> 1183       | A8           | P film                       |                                    |                                                   |
|             | Approved.net<br>paid Paid | All payments | ✓ Vender account V<br>087170 | Transaction type<br>Purchase order | Amount in transaction car Date<br>436.05 2/8/2016 |
|             |                           | All invoices | 007170                       | Purchase order<br>Purchase order   | 126.09 2/8/2016<br>249.84 2/9/2016                |
|             |                           |              | 007170                       | Purchase order<br>Purchase order   | 427.30 3/9/2016<br>345.43 3/9/2016                |

- **Step 3.** The **Invoices/Checks** page is displayed. The following information will be listed for the vendor:
  - a. Bank account
  - b. Date
  - c. Check number
  - d. Status
  - e. Recipient
  - f. Currency
  - g. Amount

| P Filter       | DATE RANGE<br>From date<br>12/1/2015 | To dete<br>11/25/ | 2020 [11] |             |                               |                               |        |
|----------------|--------------------------------------|-------------------|-----------|-------------|-------------------------------|-------------------------------|--------|
| venkew General | Remittance                           | Check number      | Status    | Recipient 🖓 | Remittance location           | Address                       | Bridge |
| BankSest 1     | 6/12/2020                            | 7                 | Paid      | 000022      | Production Components, Inc.   | P.O. 8ox 748                  | ~      |
| BankTest 1     | 6/12/2020                            | 6                 | Paid      | 000006      | Premier Marketing Group, Inc. | 6 Rockwood Drive P.O. Box 540 | ~      |
| BankTest 1     | 6/11/2020                            | 5                 | Paid      | 000013      | Turning Technologies, Llc     | 255 West Federal Street       | ~      |
| BankTest 1     | 6/11/2020                            | 4                 | Paid      | 000013      | Turning Technologies, Llc     | 255 West Federal Street       | ~      |
| BankTest 1     | 6/11/2020                            | 3                 | Paid      | 000013      | Turning Technologies, Uc      | 255 West Federal Street       | ~      |
| BankTest 1     | 6/11/2020                            | 2                 | Paid      | 000014      | Nomar Enterprises LLC         | DBA Rugged Depot              | ~      |
| BankTest 1     | 6/9/2020                             | 1                 | Paid      | 000014      | Nomar Enterprises U.C.        | DBA Rugged Depot              | ~      |
| CHASEWARR      | 10/5/2020                            | 21439461          | Paid      | 022323      | ROBERT YORK                   | 8150 CREEKSTONE LN            | ~      |
| CHASEWARR      | 10/5/2020                            | 21439460          | Paid      | X081407     | YESENIA AGUILAR               | 2248 FERRIS RD                | ~      |
| CHASEWARR      | 10/5/2020                            | 21439459          | Paid      | 028301      | Susan Wollenhaupt             | 888 Thurber Drive West Apt F  | ~      |

Step 4. From the table, select the desired payment line

| Checks           |            |              |          |             |                               |                               |         |
|------------------|------------|--------------|----------|-------------|-------------------------------|-------------------------------|---------|
|                  | DATE RANGE |              |          |             |                               |                               |         |
|                  | From date  | To date      |          |             |                               |                               |         |
| P Filter         | 12/1/2015  | E3 11/25/    | 2020 [2] |             |                               |                               |         |
| Overview General | Remittance |              |          |             |                               |                               |         |
| ✓ Bank account 1 | Date 🖓     | Check number | Status   | Recipient V | Remittance location           | Address                       | Bridgin |
| BankTest 1       | 6/12/2020  | 7            | Paid     | 000022      | Production Components, Inc.   | P.O. 8ox 748                  | ~       |
| BankTest 1       | 6/12/2020  | 6            | Paid     | 000006      | Premier Marketing Group, Inc. | 6 Rockwood Drive P.O. Box 540 | ~       |
| BankTest 1       | 6/11/2020  | 5            | Paid     | 000013      | Turning Technologies, Llc     | 255 West Federal Street       | ~       |
| BankTest 1       | 6/11/2020  | 4            | Paid     | 000013      | Turning Technologies, Llc     | 255 West Federal Street       | ~       |
| BankTest 1       | 6/11/2020  | 3            | Paid     | 000013      | Turning Technologies, Llc     | 255 West Federal Street       | ~       |
| BankTest 1       | 6/11/2020  | 2            | Paid     | 000014      | Nomar Enterprises LLC         | DBA Rugged Depot              | ~       |
| BankTest 1       | 6/9/2020   | 1            | Paid     | 000014      | Nomar Enterprises LLC         | DBA Rugged Depot              | ~       |
| CHASEWARR        | 10/5/2020  | 21439461     | Paid     | 022323      | ROBERT YORK                   | 8150 CREEKSTONE UN            | ~       |

Step 5. Click the General Tab to view payment details for the payment line selected

- a. Bank account
- b. Check number
- c. Currency
- d. Amount
- e. Recipient type
- f. Recipient
- g. Recipient name
- h. Company accounts
- i. Voucher
- j. Reason code
- k. Reason comment

| Checks           |                  |                  |                   |                        |
|------------------|------------------|------------------|-------------------|------------------------|
|                  | DATE RANGE       |                  |                   |                        |
|                  | From date        | To date          |                   |                        |
| P Filter         | 12/1/2015        | 11/25/2020       |                   |                        |
| Overview General | Remittance       |                  |                   |                        |
| Bank account     | Recipient type   | Voucher          | Reason comment    | Created-date and time  |
| CHASEWARR        | Vendor           | APPY140649       |                   | 11/19/2020 02:34:47 PM |
| Check number     | Recipient        | Bridging posting |                   | Created by             |
| 21439461         | 022323           | C Yes            | Status            | DeepakVOA              |
| Currency         | Recipient name   | Cleared date     | Paid              | Modified date and time |
| USD              | ROBERT YORK      |                  |                   | 11/19/2020 02:34:47 PM |
| Amount           | Company accounts | Reason code      | Dute<br>10/5/2020 | Modified by            |
| 240.00           | cols             |                  |                   | DeepakVOA.             |
|                  |                  |                  | Voucher           |                        |
|                  |                  |                  | APPY140849        |                        |

### Step 6. Click the Remittance Tab

Step 7. View the Vendor Remittance Location and Address for the payment line selected

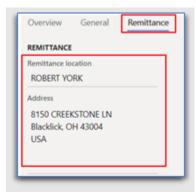

Step 8. Click the X to exit out of the page

|             | Print check copy Create blank checks | Options >     |    | • 0 P O = |
|-------------|--------------------------------------|---------------|----|-----------|
| 7<br>Checks |                                      |               |    |           |
| CHECKS      |                                      |               |    |           |
|             | DATE RANGE                           |               |    |           |
|             | From date                            | To-date       |    |           |
| P Filter    | 12/1/2015                            | E3 11/25/2020 | co |           |

Step 9. Click on the Approved, not paid tile

| -        | Options P                  |              |                    |                  |                                |
|----------|----------------------------|--------------|--------------------|------------------|--------------------------------|
| \$<br>\$ | Transactions               |              |                    |                  |                                |
| 82       | Summary                    | Transactions |                    |                  |                                |
|          | 4 <sup>©</sup> 1183        | ~            | P film             |                  |                                |
|          |                            |              | ✓ Wester account V | Transaction type | Amount in transaction cur Date |
|          | Approved, not<br>paid Paid | All payments | 007170             | Purchase order   | 436.05 2/8/2016                |
|          |                            |              | 007170             | Purchase order   | 126.09 2/6/2016                |
|          |                            | All invoices | 007170             | Purchase order   | 249.84 2/9/2016                |
|          |                            |              | 007170             | Purchase order   | 427.30 2/9/2016                |
|          |                            |              | 007170             | Purchase order   | 345.63 2/9/2016                |
|          |                            |              | 007179             | Purchase order   | 123.04 2/9/2016                |

**Step 10.** The **Approved, not paid** transactions page is displayed. The following information will be listed for the vendor:

- a. Invoice #
- b. Purchase order #
- c. Invoice date
- d. Invoice due date
- e. Invoice status (paid versus unpaid)
- f. Vendor account number

| / Invoice 1 | Purchase order | Date      | Due date  | Invoice status |
|-------------|----------------|-----------|-----------|----------------|
| 9426662251  | PO209974       | 2/11/2020 | 2/28/2020 | Unpaid         |
| 9426697307  | PO206422       | 2/11/2020 | 2/28/2020 | Unpaid         |
| 9426981370  | PO210913       | 2/11/2020 | 2/28/2020 | Unpaid         |
| DVTest-0007 | PO212604       | 9/4/2020  | 10/4/2020 | Unpaid         |

**Note:** The vendor can view **Purchase order** details by clicking the **PO** link in a selected Payment line

| 9426662251  | PO209974 | 2/11/2020 | 2/28/2020 | Unpaid |
|-------------|----------|-----------|-----------|--------|
| 9426697307  | PO208422 | 2/11/2020 | 2/28/2020 | Unpaid |
| 9426981370  | PO210913 | 2/11/2020 | 2/28/2020 | Unpaid |
| DVTest-0007 | PO212604 | 9/4/2020  | 10/4/2020 | Unpaid |

| Purcha | se order header    |              |             |                                      |                                  |                              |                     | ~ |
|--------|--------------------|--------------|-------------|--------------------------------------|----------------------------------|------------------------------|---------------------|---|
| Purcha | se order lines     |              |             |                                      |                                  |                              |                     |   |
| + Add  | f line 👈 Add lines | Add products | B Remove    | Purchase order line 🛩 - Financials 🗸 | Inventory Y Product and supply S | ✓ Update line ✓ Work details |                     |   |
| √ т.   | Budget check r     | Line number  | Item number | Product name                         | Procurement category             | Variant number               | CW quantity CW unit |   |
|        | 0                  | 10           |             | CARHARTT, J140-BRN XL                | G TLLT Protective coats          |                              |                     |   |
|        | 0                  | 20           |             | CARHARTT, R41-BRN 40                 | 36TK37 Protective coveralls      |                              |                     |   |

# Vendor Portal Support

# **Registration Questions?**

### **Existing City Vendors**

Have you previously done business with the City of Columbus using the previous Vendor Services portal? If so, we ask that all vendors re-register using your primary work address. We no longer require the use of a third-party email provider like google or yahoo. Select Sign Up at the top of the page to get started.

#### New to Doing Business with Columbus?

Registering is quick and easy. You will need your primary work email address, Tax ID/EIN and a copy of your W9. Select Sign Up at the top of the page to get started.

#### Still need help? Reach us by email or phone

Email: vendorservices@columbus.gov Phone: 614-645-8315